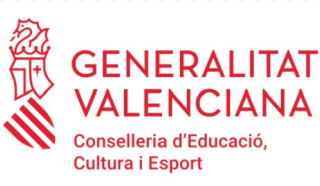

# **MANUAL**

### **FASE III. Programa d'Activitats Formatives (PAF) Curs 2020-2021**

# **AVALUACIÓ I FINALITZACIÓ DE LES ACTIVITATS FORMATIVES**

**"***PFC"/* **"***SEMINARI" / "GRUP DE TREBALL***"**

## **AVALUACIÓ DEL PROGRAMA D'ACTIVITATS FORMATIVES DEL CENTRE**

## **"***PAF"*

Usuaris: **Persones coordinadores de les activitats formatives (CAF) PFC/ Seminari / Grup de treball**

> **Persona coordinadora de formació del centre (CFC) PAF**

### **ÍNDEX**

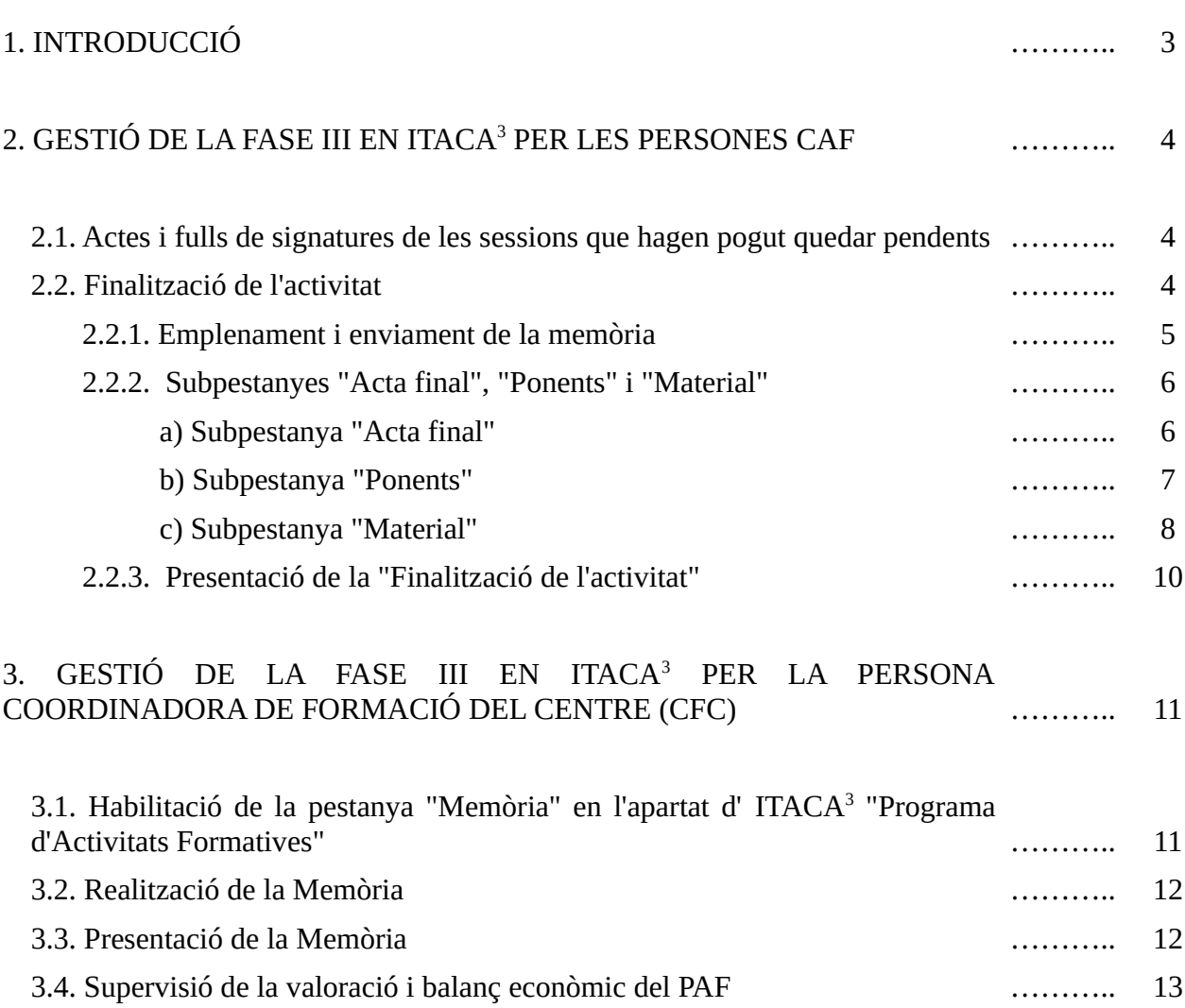

### **1. INTRODUCCIÓ**

Una vegada conclòs el desenvolupament de les activitats formatives (AF) del PAF (FASE II), entrem en l'**última fase** del **procés formatiu**, en la seua **FASE III**, això és, en la:

1. **Avaluació i finalització de les AF** (elaboració de la Memòria, Portfoli d'activitats en el cas dels PFC, pujada de materials generats, acta final,...)

2. **Avaluació del PAF i elaboració i presentació de la memòria corresponent**.

És important subratllar que la **FASE III** del PAF constitueix una **part essencial de la formació portada a terme**. El procés compartit per les i els participants en les AF de **reflexió**, **anàlisi** i **presa de decisions** sobre els resultats obtinguts i, sobre el que és cardinal, la seua **projecció pràctica** en la **millora del centre**, la seua transcendència en l'optimització de la **progressió** de l'**alumnat** en el terreny **personal**, **social** i **pròpiament escolar**, des de les **majors cotes** de **presència** i **participació**, **igualtat** i **coeducació**, és el que realment **justifica** i **dona sentit** a l'**esforç** realitzat en la planificació i implementació d'aquestes **iniciatives formatives**.

Des d'aquesta perspectiva, l'**avaluació i finalització de les AF** s'ha de concretar, amb la guia de les persones coordinadores de les mateixes (CAF), **dins** dels **grups de persones que les han impulsades**.

De la mateixa manera, l'**avaluació del PAF** i l'**elaboració i presentació de la memòria respectiva**, s'ha d'enquadrar en una **anàlisi i valoració conjunt** de les **AF treballades en el curs**, del seu desenvolupament i assoliments, impulsat per la **persona coordinadora de formació del centre (CFC)**, en estreta col·laboració amb la **direcció** d'aquest i de les **corresponents persones CAF**.

Totes les conclusions concretades i iniciatives adoptades en els processos de reflexió i anàlisis impulsades, s'han de reflectir en les respectives memòries de les diferents AF (Portfoli d'activitats en el cas dels PFC) i del PAF.

Per a la gestió d'aquest procés en ITACA<sup>3</sup>, les persones CAF i CFC accediran a aquest mòdul amb els seus respectius "usuari" i "contrasenya" d'ITACA, a través de l'enllaç <<http://itaca3.edu.gva.es/itaca3-gad>>.

**IMPORTANT:** La gestió de l'avaluació del PAF en ITACA<sup>3</sup> per part de les persones CFC, s'iniciarà en **tots els PAF dels centres al mateix temps**, a partir de la data que, en el seu moment, establisca la Subdirecció General de Formació del Professorat. **A partir d'eixa data**, en l'apartat d'**ITACA<sup>3</sup>** corresponent a **"Programa d'activitats formatives"**, d'accés exclusiu per a les persones CFC, **s'habilitarà la pestanya "Memòria"** mostrant-se inicialment en color taronja.

En suma, i a manera de síntesi, la **gestió en ITACA<sup>3</sup>** de la **FASE III** per part de les persones **CAF** i **CFC** consistirà en el següent:

### *Persones CAF*

**1. Registrar actes i pujar fulls de signatures de les sessions que hagen pogut quedar pendents**, fins a un mes després de finalitzada l'última sessió planificada.

**2. Emplenar la Memòria, Portfoli d'activitats en el cas dels projectes de formació en centres**, en el format "qüestionari *limesurvey*".

**3. Completar l'acta final** marcant com a "APTE" o "NO APTE" en el camp habilitat per a cadascuna de les persones participants que han realitzat l'activitat formativa. En cas de "NO APTE", s'haurà de seleccionar el motiu corresponent.

**4. Únicament en el cas de seminaris i PFC**, i si s'han planificat sessions amb ponència, **precisar les hores reals de ponència desenvolupades**, i **indicar** el **títol**, o **títols**, de les respectives **ponències**.

**5. Adjuntar el material elaborat** en l'activitat formativa, de manera obligatòria en el cas de grups de treball, i voluntària en seminaris i PFC.

**6. Presentar la "Finalització de l'Activitat"**.

#### *Persones CFC*

**1. Realitzar la memòria del PAF** en el format proporcionat a manera de qüestionari en *limesurvey*, a partir de que s'habilite la pestanya corresponent en ITACA<sup>3</sup>, la qual no haurà de realitzar-se fins que no s'hagen finalitzat totes les AF que ho han constituït (finalitzades, renunciades, prorrogades).

**2. Supervisar el balanç econòmic del PAF**.

**3. Presentar la memòria del PAF**, la qual no haurà de presentar-se fins que no s'hagen presentat la "Finalització" de totes les AF que ho han constituït.

### **2. GESTIÓ DE LA FASE III EN ITACA<sup>3</sup> PER LES PERSONES CAF**

### **2.1. Actes i fulls de signatures de les sessions que hagen pogut quedar pendents**

Una vegada la persona CAF ha accedit a ITACA<sup>3</sup> [<http://itaca3.edu.gva.es/itaca3-gad](http://itaca3.edu.gva.es/itaca3-gad)>, i a l'AF que coordina a través de *Programa d'activitats formatives < Seminari/Grup de treball/Projecte>*,

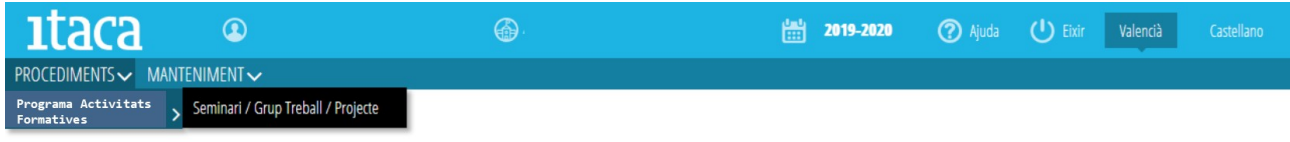

des de la pestanya "**Planificació**" **(A)**, **durant els 30 dies següents a la finalització de l'última sessió**, podrà registrar, o rectificar, les actes que hagen pogut quedar pendents, i així com adjuntar fulls de signatures que es troben en la mateixa situació.

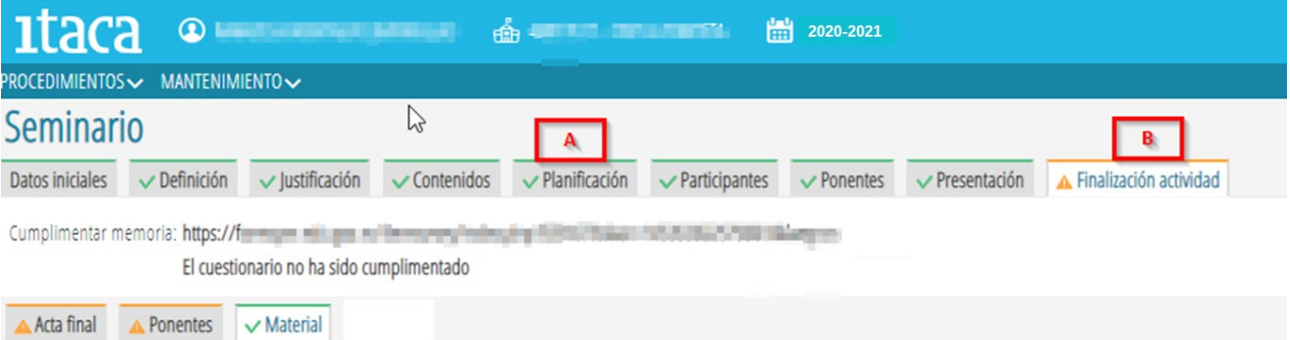

Per a poder **presentar** tota la documentació corresponent a la "**Finalització de l'activitat**" **(B)**, hauran d'estar **registrades totes les actes** i haver-se **pujat totes els fulls de signatures** de les sessions reflectides en la pestanya "**Planificació**" **(A)**.

Si **alguna sessió no s'haguera pogut celebrar** com a conseqüència de la **COVID-19**, s'haurà d'especificar en l'apartat "**Diligència**" de l'acta corresponent tal circumstància, i la raó d'aquesta, en els termes següents: "*Sessió no celebrada a causa de…* (per exemple, COVID-19)". En aquest cas, el full de signatures **s'haurà de pujar "sense signatures"**. Igualment, si **alguna sessió s'ha realitzat per videoconferència**, en l'apartat "**Diligència**" de l'acta corresponent haurà de quedar constància expressa d'aquesta circumstància, i la persona CAF haurà d'assenyalar en el full de signatures les persones que han participat de manera que amb la seua única signatura donarà fe de tal participació.

### **2.2. Finalització de l'activitat**

En clicar la pestanya "**Finalització de l'activitat**" **(B)**, es visualitzarà l'enllaç a la *Memòria* **(B1)** en el cas de seminaris i grups de treball, i al Porfoli d'activitats en el cas dels projectes de formació en centres, amb informació sobre el seu estat d'emplenament.

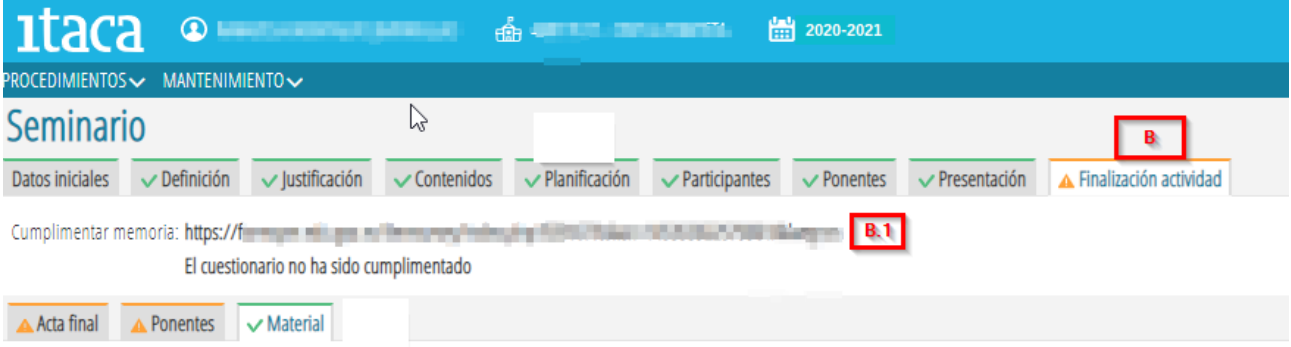

### **2.2.1. Emplenament i enviament de la memòria**

En accedir al qüestionari a través de l'enllaç referit, es mostra la pantalla següent amb tres opcions:

- -Següent: En prémer aquest botó s'inicia la presentació de les qüestions a emplenar.
- -Recuperar una enquesta no acabada
- -Eixir i esborrar l'enquesta iniciada anteriorment

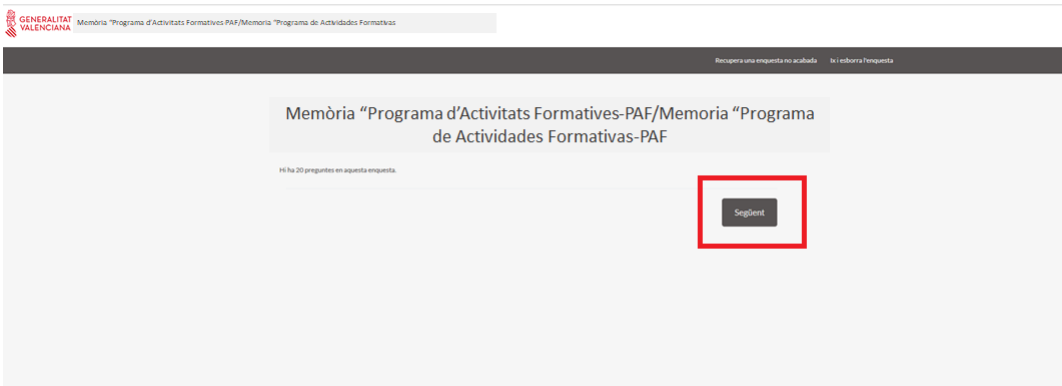

En prémer el botó "**Següent**", es mostraran les primeres qüestions per a iniciar l'elaboració de la Memòria o Portfoli d'activitats. Durant el desenvolupament de la tasca es podrà detindre l'elaboració del qüestionari per a continuar més tard, i fins i tot esborrar tot el realitzat per a començar de nou.

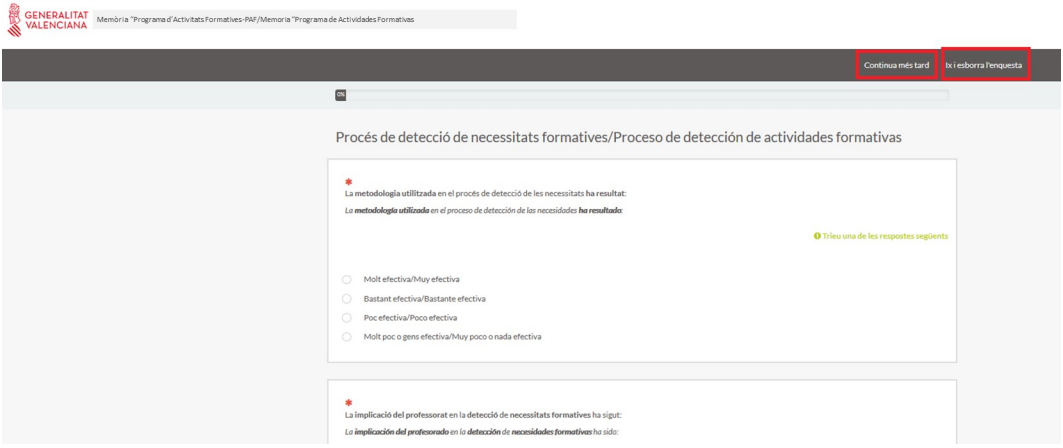

Una vegada finalitzat el qüestionari, si es considera que tot està correcte, s'haurà de prémer el botó "**Enviar**" per a concloure el procés.

### **2.2.2. Subpestanyes "Acta final", "Ponents" i "Material"**

Dins de la pestanya "**Finalització de l'activitat**" **(B)**, es troben les subpestanyes "*Acta final*", "*Ponents*" i "*Material*" tal com es mostra en la imatge **(B.2)**:

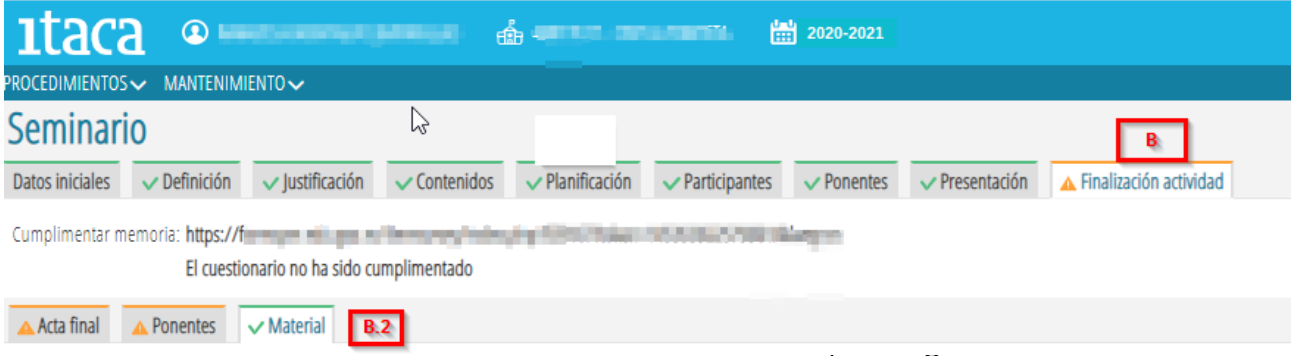

### *a) Subpestanya "Acta final" (1)*

En aquesta subpestanya s'haurà de marcar com a "APTE" o "NO APTE", a cadascuna de les persones participants que han realitzat l'activitat formativa **(2)**. En cas de "NO APTE", haurà de seleccionar el motiu del llistat que apareix en el botó que es troba al costat de la persona participant seleccionada **(3)**. Finalment, s'haurà de prémer el botó "**Guardar**" **(4)**. En cas d'error, podrà modificar les dades introduïdes i tornar a guardar-les.

Una vegada guardades les dades, s'habilita el botó "**Acta final**" **(5)**, a través del qual es pot descarregar l'acta en format PDF.

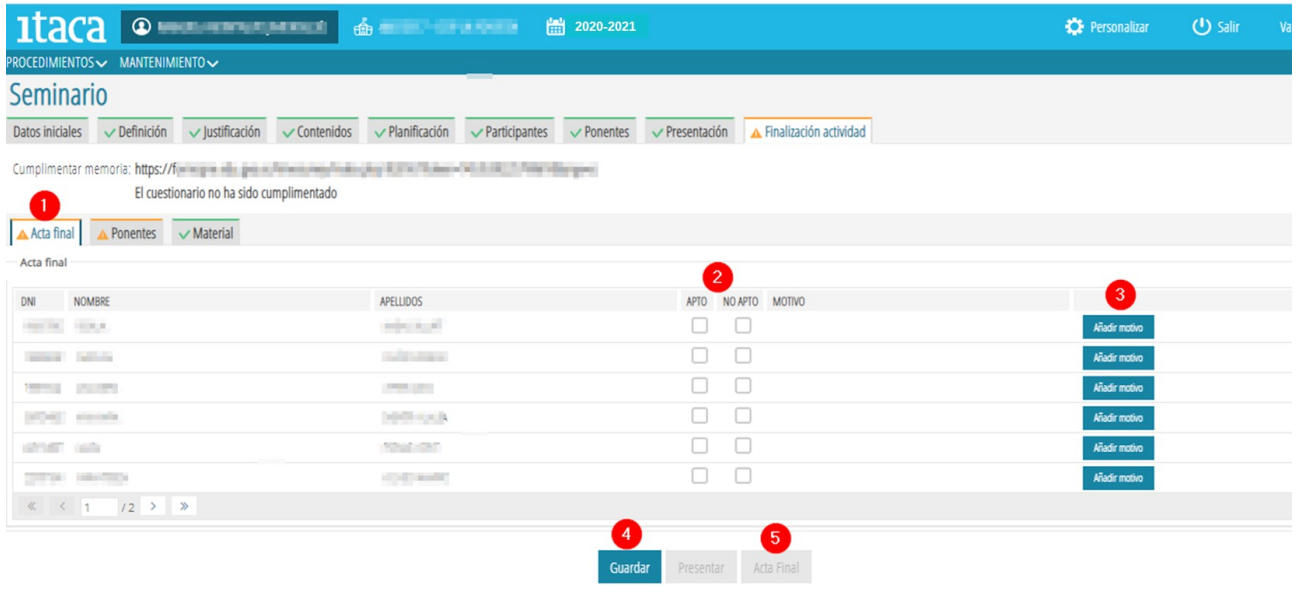

### *b) Subpestanya "Ponents"*

Aquesta subpestanya únicament s'habilita en el cas de seminaris i PFC, ja que són les activitats formatives que permeten ponències. Si un seminari o PFC **NO té planificades sessions amb ponència, la pestanya apareixerà de color verd i no s'haurà de completar**.

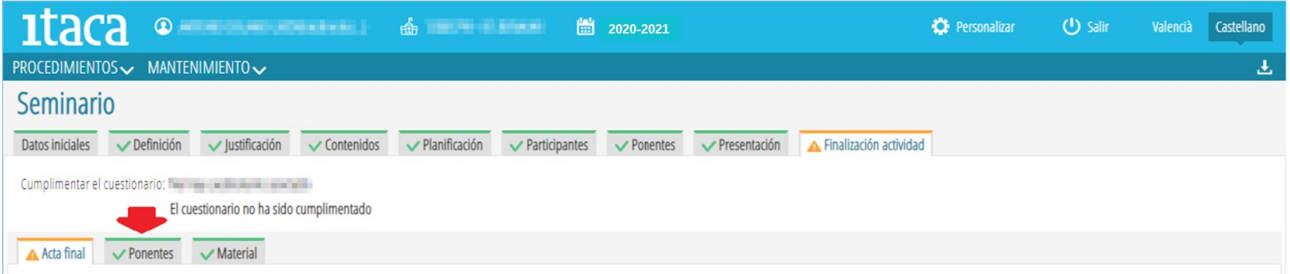

**Si l'activitat formativa té planificades hores amb ponència**, la subpestanya "Ponents" es mostrarà de color taronja i s'haurà d'accedir a ella per a precisar les hores reals de ponència que cadascuna de les persones ponents ha desenvolupat, i indicar el títol de la ponència.

**Si el o la ponent ha realitzat més hores de ponència que les planificades**, la persona CAF haurà de posarse en contacte amb l'assessoria responsable del CEFIRE de referència, perquè realitze la modificació pertinent en la planificació en GESFORM.

**Si finalment no s'ha portat a terme la ponència que estava planificada**, en el camp "**Hores impartides**" s'haurà de reflectir el valor 0:00h **(1)**, i en el títol de la ponència s'haurà d'especificar "No s'ha realitzat la ponència" **(2)**.

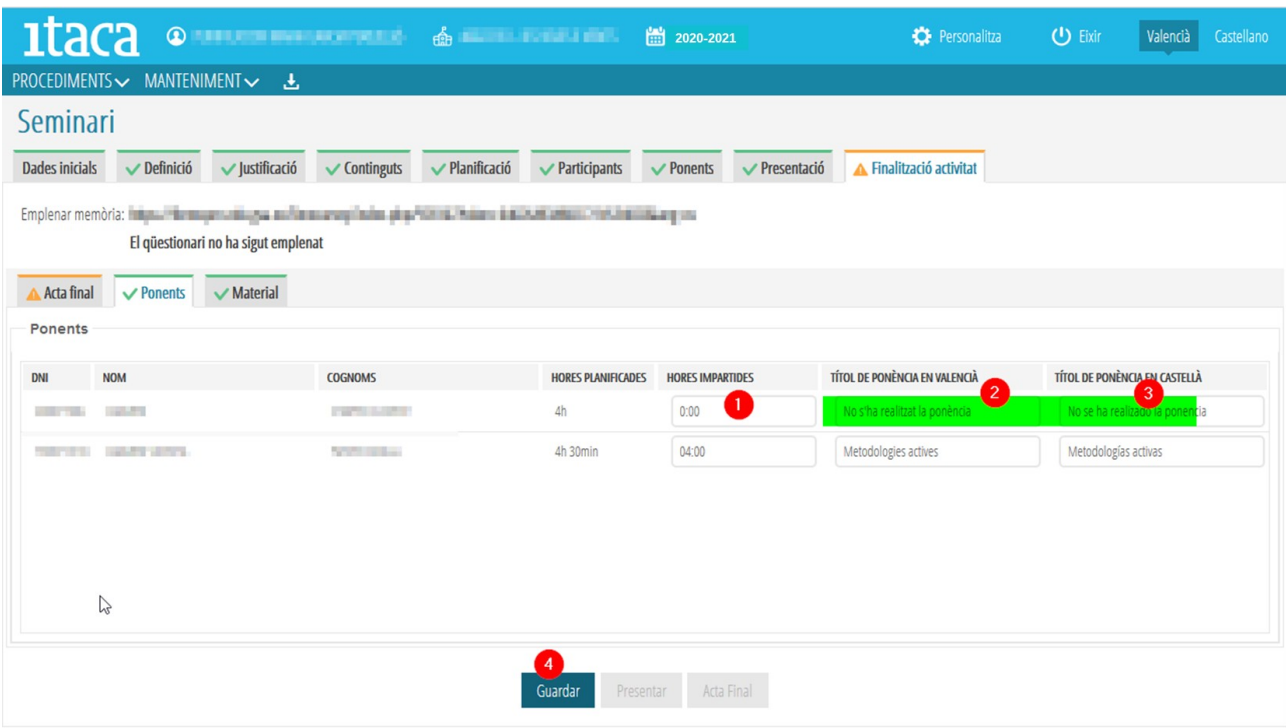

Finalment, per a gravar els canvis s'haurà de marcar el botó "**Guardar**" **(4)**.

### *c) Subpestanya "Material"*

És en aquesta subpestanya on s'ha de gestionar la **incorporació dels productes de les diferents activitats formatives**.

La seua execució és **obligatòria** en el cas de **grups de treball**, i **voluntària** per a **seminaris** i **PFC**. Aquesta és la raó per la qual en els **dos últims casos**, la **subpestanya** es mostre **de partida** de color **verd**.

La persona CAF podrà adjuntar el material elaborat en l'activitat formativa accedint a la pestanya "**Material**">**Nou**, moment en el qual es mostrarà la següent finestra:

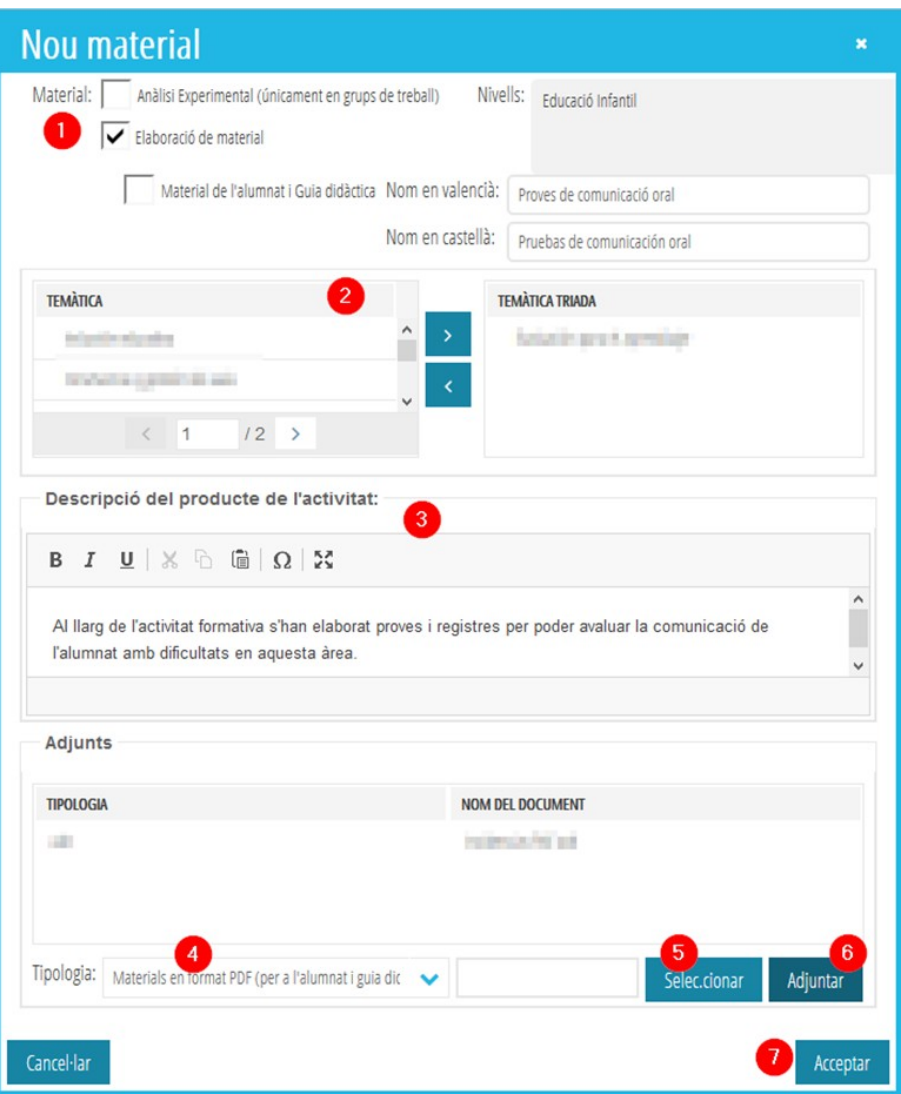

Si l'activitat és un **grup de treball**, es podran adjuntar dos tipus de "*Producte de l'activitat*", sent **obligatori almenys un**: "*Anàlisi experimental*" i "*Elaboració de material*", havent d'incloure aquest últim "Material de l'alumnat" i "Guia didàctica". Tant en l'opció d'"Anàlisi experimental" com en la d'"Elaboració de material", s'haurà de completar el nom o títol del material **(1)**.

Seguidament serà necessari triar la "*Temàtica*" **(2)** seleccionant de la columna de l'esquerra l'enunciat que corresponga a l'activitat formativa realitzada, i mitjançant la tecla es passarà a la columna de la dreta quedant així gravada. En el cas que siga necessari realitzar alguna modificació i eliminar alguna temàtica triada, s'haurà de seleccionar, i amb la tecla retornar-la a la columna "*Temàtica*".

En el camp "*Descripció del producte de l'activitat*" **(3)**, la persona CAF haurà de concretar una **breu justificació i descripció del material generat** o, en el cas de grups de treball, de l'anàlisi experimental efectuat.

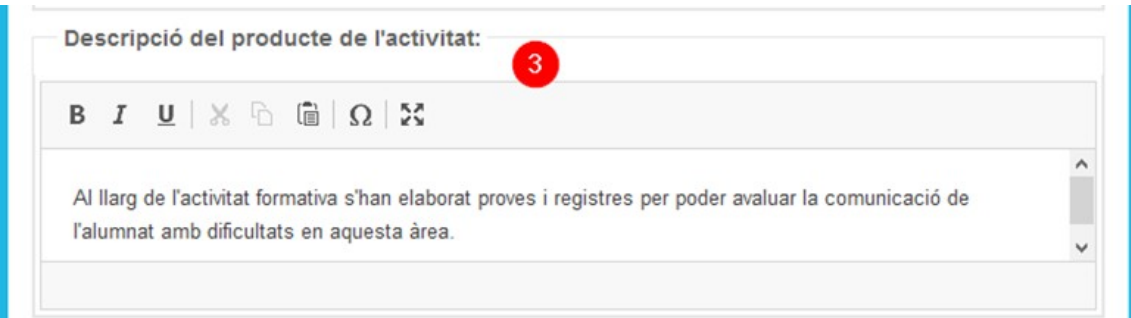

Arribats a aquest punt correspon gestionar, si és el cas, la **pujada dels materials a la plataforma**. Per a això:

a) Es triarà del desplegable "**Tipologia**" **(4)** el tipus d'arxiu que es pujarà (PDF, AVI, MPEG, etc.)

b) En prémer el botó "**Seleccionar**" **(5)**, es mostraran les carpetes i arxius del nostre ordinador per a poder triar l'arxiu que es vol pujar. En realitzar aquesta acció, l'arxiu apareixerà en el camp en blanc que està al costat d'aquest botó.

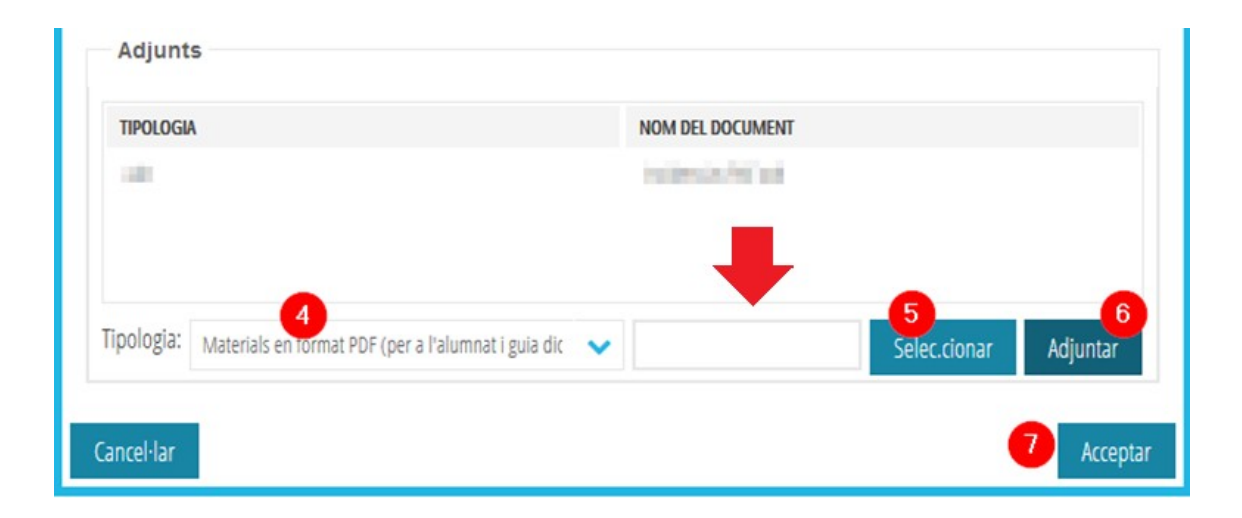

c) Una vegada seleccionat l'arxiu, s'haurà de prémer el botó "**Adjuntar**" **(6)**. En eixe moment el document es guardarà i apareixerà en el camp que es troba damunt "*Nom del document*". Si un mateix producte de l'activitat està compost per diversos arxius, encara que es poden pujar de forma independent, repetint els passos a, b i c de la seqüència exposada, es recomana que es comprimisquen en una carpeta (zip o similar) per a seleccionar-la i adjuntar-la.

d) Finalment, s'haurà de prémer el botó "**Acceptar**" **(7)**.

En el cas que es pretenga pujar un nou material, es procedirà segons l'exposat i caldrà, en acabar cada vegada, prémer el botó "**Acceptar**".

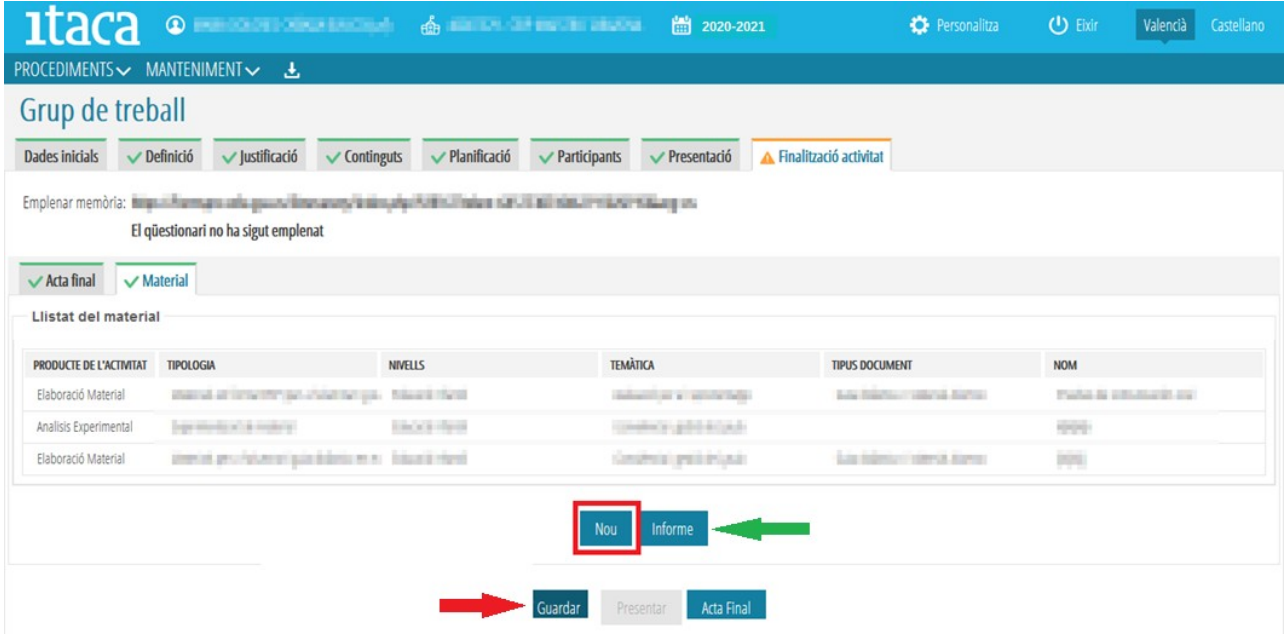

**IMPORTANT**: perquè el material pujat romanga en la plataforma, és necessari prémer el botó "**Guardar**" assenyalat en la imatge anterior. Si no es realitza aquesta acció, el material no quedarà gravat.

En guardar les dades, la subpestanya "**Material**" canviarà a color verd en el cas de grups de treball. En seminaris i PFC, com ja s'ha indicat, per defecte ix en eixe color, ja que no és obligatori.

Per a comprovar si tot està correcte, es pot obtindre un document on es reflecteix el material aportat marcant el botó "*Informe*"

### **2.2.3. Presentació de la "Finalització de l'activitat"**

Encara que s'hagen realitzat totes les accions corresponents a les subpestanyes "Acta final", "Material" i, si és el cas, "Ponents", la pestanya de "**Finalització activitat**" no canviarà a color verd si no s'ha accedit a la Memòria, o Portfoli d'activitats segons la mena d'activitat formativa, s'ha emplenat i enviat.

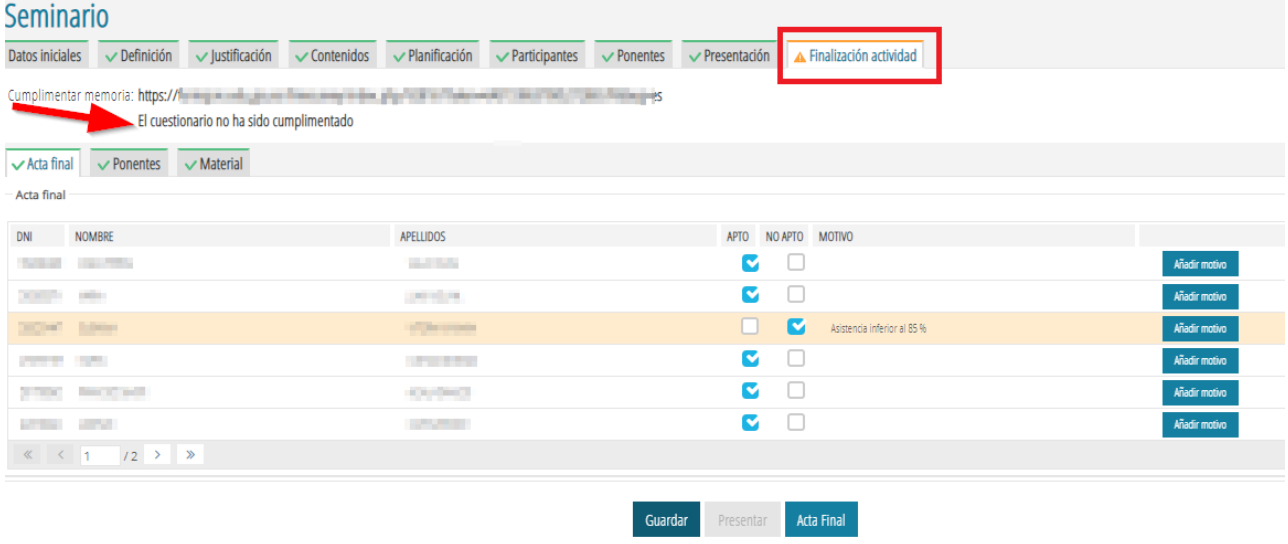

Així doncs, quan s'hagen realitzat totes les accions descrites en les subpestanyes "*Acta final*", "*Ponents*" i "*Material*", i s'haja emplenat i enviat la Memòria o el Portfoli d'activitats, segons corresponga, la pestanya "**Finalització activitat**" passarà a mostrar-se en color verd, i s'habilitarà el botó "**Presentar**" **(1)** amb el qual es podrà presentar tota la documentació i "**Finalitzar l'activitat**".

Si s'intenta presentar la "**Finalització de l'activitat**" sense haver registrat totes les actes de les sessions i pujat totes els fulls de signatures en la **pestanya** "**Planificació**", s'alertarà de la situació indicant que **no es pot procedir a la presentació**.

És recomanable revisar tots els camps abans de clicar el botó "**Presentar**" per a comprovar que totes les dades són correctes, ja que una vegada presentada la documentació ja no es podrà afegir, eliminar o modificar res, passant l'activitat formativa a l'estat d'"**Avaluació**".

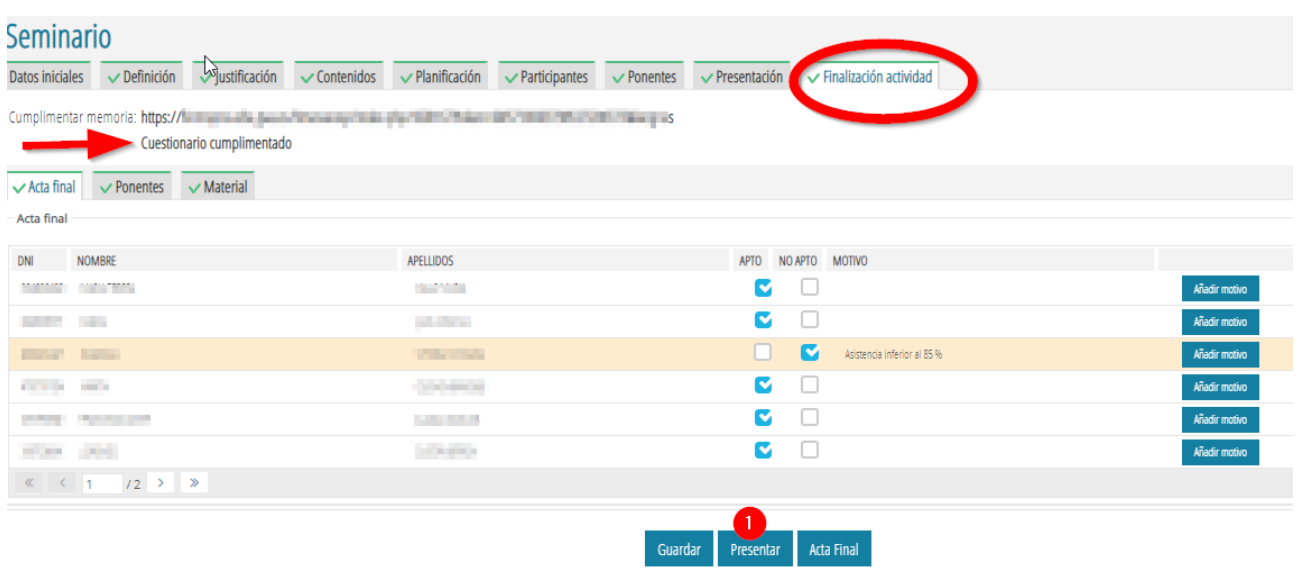

No obstant això, davant qualsevol **necessitat de modificació o rectificació** en la "**Finalització de l'activitat**", la persona CAF haurà de comunicar-ho a l'assessoria responsable del CEFIRE de referència, perquè, si és el cas, s'articulen les actuacions pertinents que facen possible tals modificacions o rectificacions.

#### **3. GESTIÓ DE LA FASE III EN ITACA<sup>3</sup> PER LA PERSONA COORDINADORA DE FORMACIÓ DEL CENTRE (CFC)**

### **3.1. Habilitació de la pestanya "Memòria" en l'apartat d'ITACA<sup>3</sup>"Programa d'Activitats Formatives"**

A partir de la **data establida per a tots els PAF dels centres** per la Subdirecció General de Formació del Professorat, per a iniciar la realització de la memòria preceptiva i presentació del PAF, en l'apartat d'ITACA<sup>3</sup> "**Programa d'activitats formatives**" d'accés exclusiu per a les persones CFC, s'habilitarà la pestanya "**Memòria**" inicialment de color taronja:

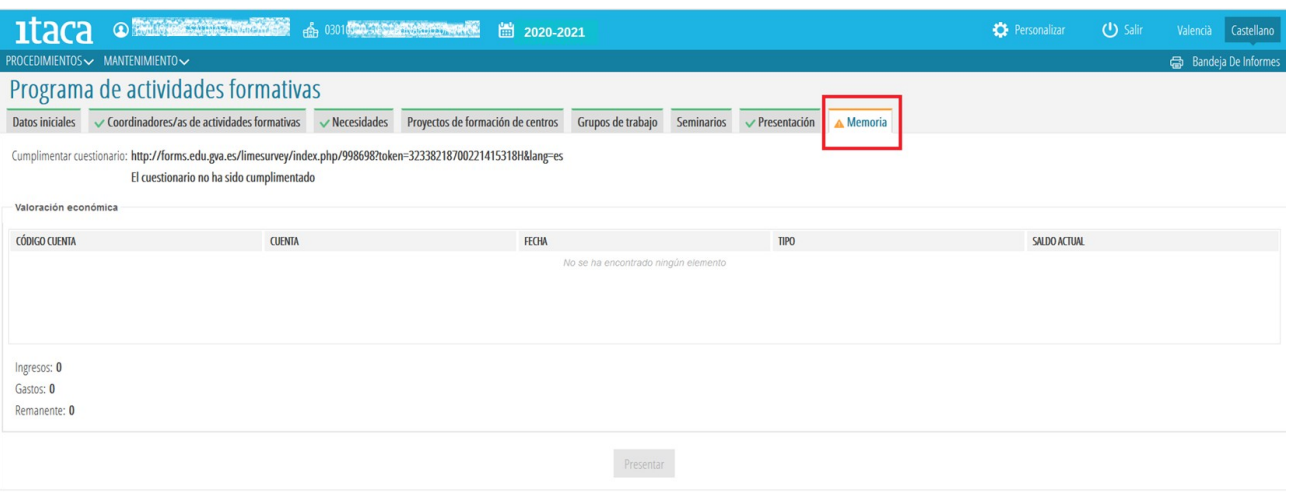

### **3.2. Realització de la Memòria**

A partir d'aquest moment, i una vegada resoltes les AF que hagen conformat el PAF (finalitzades, renunciades, prorrogades), les persones CFC podran procedir a realitzar la memòria del PAF, accedint al qüestionari corresponent segons s'ha precisat en el punt 2.2.1, i es reflecteix en la següent imatge:

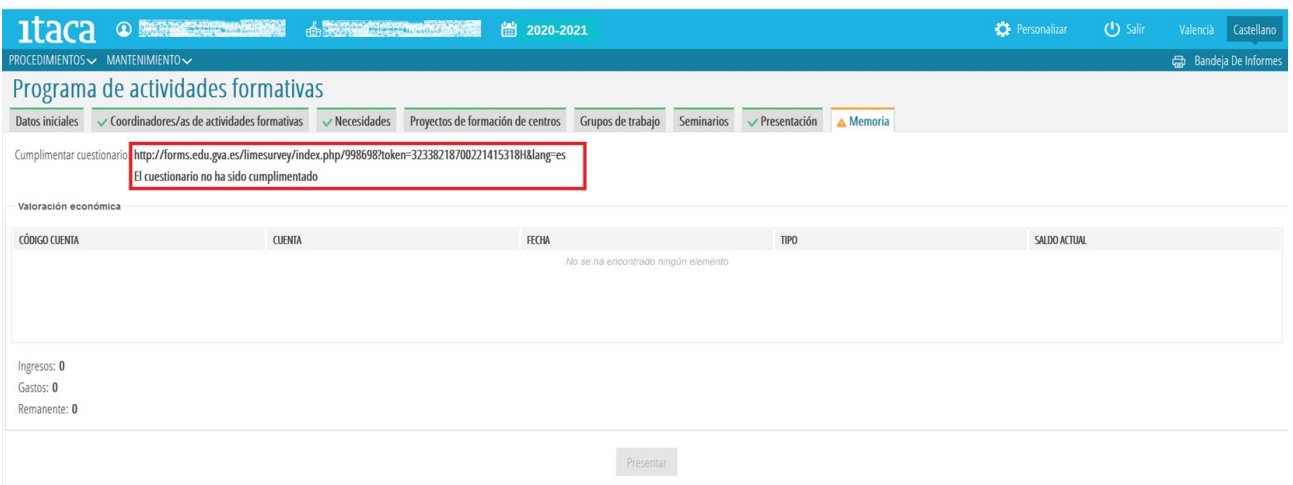

### **3.3. Presentació de la Memòria**

Una vegada realitzada la memòria i enviada, la pestanya "**Memòria**" passarà a color verd i s'habilitarà el botó "**Presentar**", que en ser premut per la persona CFC, aquesta haurà presentat la Memòria i conclòs la seua labor sobre aquest tema, quedant pendent de la revisió i finalització per part de l'assessoria responsable del CEFIRE de referència.

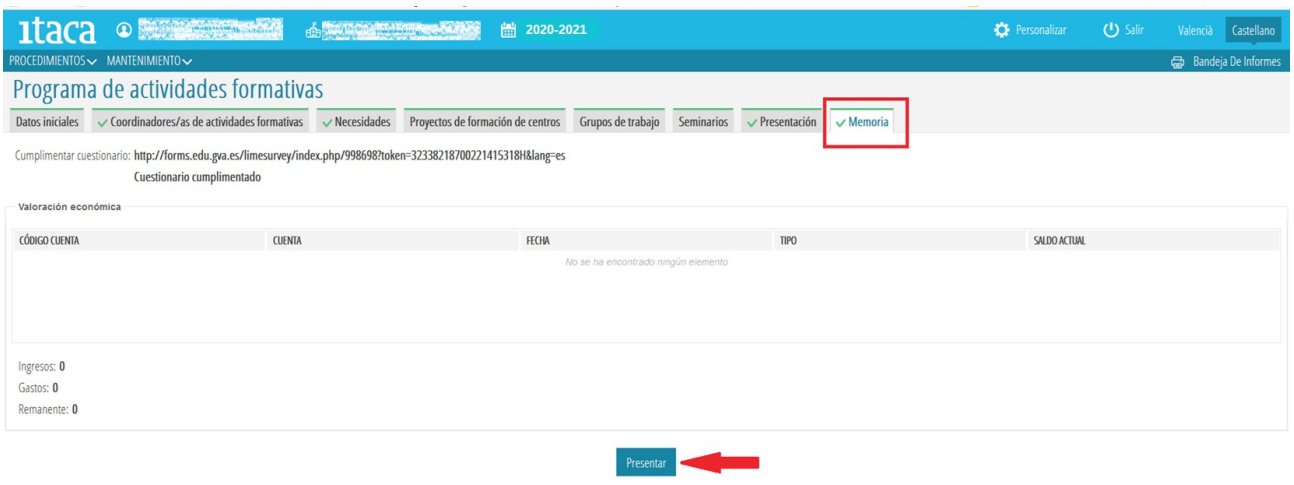

### **3.4. Supervisió de la valoració i balanç econòmic del PAF.**

La persona CFC haurà de supervisar la valoració econòmica i el balanç corresponent a les AF del PAF (ingressos, despeses, romanent). No obstant això, si per qualsevol motiu aquesta informació no estiguera reflectida en l'apartat corresponent, **la persona CFC podrà presentar la "Memòria del PAF" igualment**.

# **MANUAL**

**FASE III. Programa de Actividades Formativas (PAF) Curso 2020-2021**

# **EVALUACIÓN Y FINALIZACIÓN DE LAS ACTIVIDADES FORMATIVAS**

**"***PFC"/* **"***SEMINARIO" / "GRUPO DE TRABAJO***"**

# **EVALUACIÓN DEL PROGRAMA DE ACTIVIDADES FORMATIVAS DEL CENTRO**

## **"***PAF"*

Usuarios: **Personas coordinadoras de las actividades formativas (CAF) PFC/ Seminario / Grupo de trabajo**

> **Persona coordinadora de formación del centro (CFC) PAF**

### **ÍNDICE**

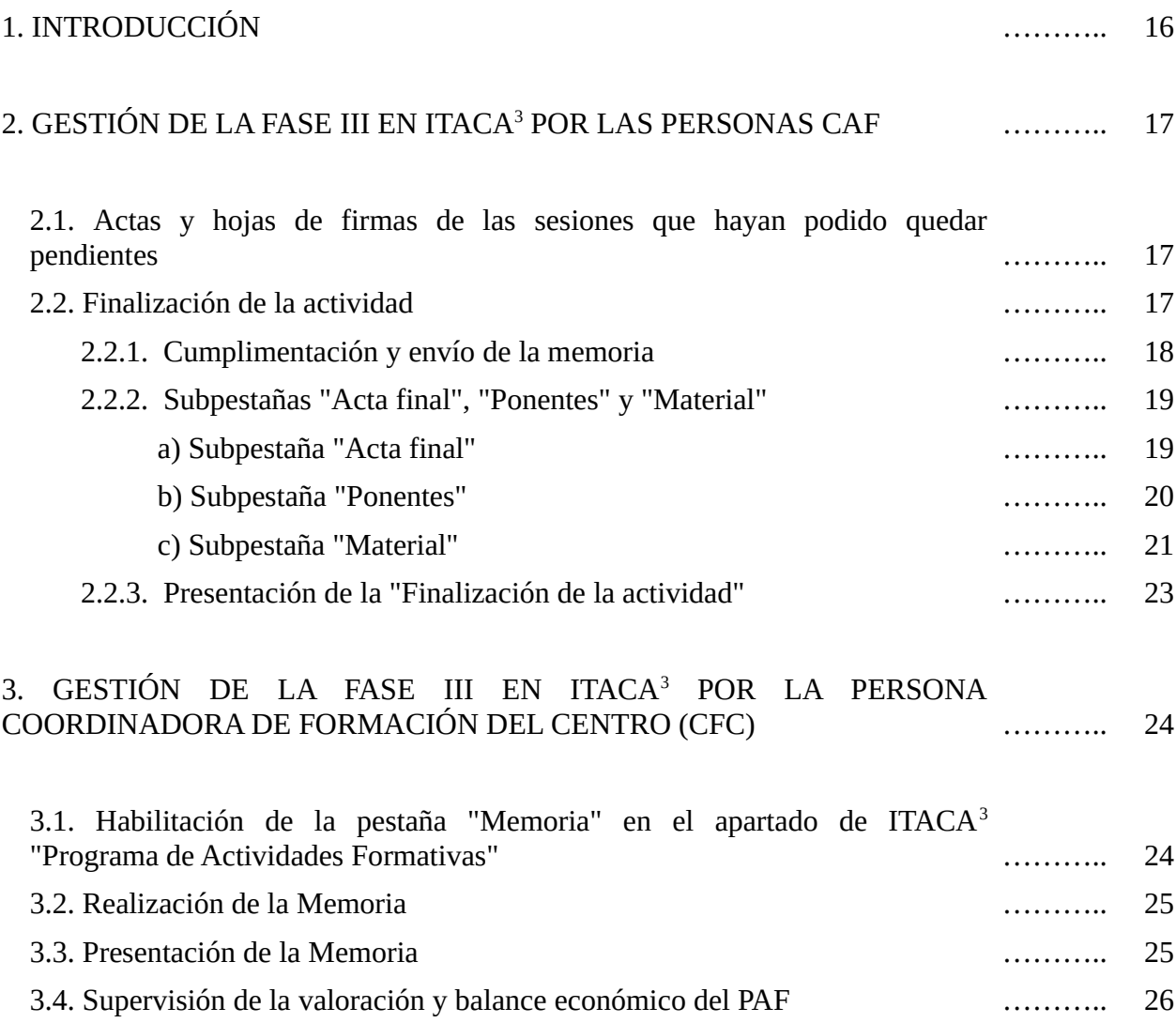

Pág.

### **1. INTRODUCCIÓN**

Una vez concluido el desarrollo de las actividades formativas (AF) del PAF (FASE II), entramos en la **última fase** del **proceso formativo**, en su **FASE III**, esto es, en la:

**1. Evaluación y finalización de las AF** (elaboración de la Memoria, Porfolio de actividades en el caso de los PFC, subida de materiales generados, acta final,...)

**2. Evaluación del PAF y elaboración y presentación de la memoria correspondiente**.

Es importante subrayar que la **FASE III** del PAF constituye una **parte esencial de la formación llevada a término**. El proceso compartido por las y los participantes en las AF de **reflexión**, **análisis** y **toma de decisiones** sobre los resultados obtenidos y, sobre lo que es cardinal, su **proyección práctica** en la **mejora del centro**, su trascendencia en la optimización de la **progresión** del **alumnado** en el terreno **personal**, **social** y **propiamente escolar**, desde las **mayores cotas** de **presencia** y **participación**, **igualdad** y **coeducación**, es lo que realmente **justifica** y **da sentido** al **esfuerzo** realizado en la planificación e implementación de estas **iniciativas formativas**.

Desde esta perspectiva, la **evaluación y finalización de las AF** se ha de concretar, con la guía de las personas coordinadoras de las mismas (CAF), **dentro** de los **grupos de personas que las han impulsado**.

De la misma manera, la **evaluación del PAF y la elaboración y presentación de la memoria** respectiva, se ha de encuadrar en un **análisis y valoración conjunto** de las **AF trabajadas en el curso**, de su desarrollo y logros, impulsado por la **persona coordinadora de formación del centro (CFC)**, en estrecha colaboración con la **dirección** de este y de las **correspondientes personas CAF**.

Todas las conclusiones concretadas e iniciativas adoptadas en los procesos de reflexión y análisis impulsados, se han de reflejar en las respectivas memorias de las diferentes AF (Portfolio de actividades en el caso de los PFC) y del PAF.

Para la gestión de este proceso en ITACA<sup>3</sup>, las personas CAF y CFC accederán a este módulo con sus respectivos "usuario" y "contraseña" de ITACA, a través del enlace [<http://itaca3.edu.gva.es/itaca3-gad](http://itaca3.edu.gva.es/itaca3-gad)>.

**IMPORTANTE:** La gestión de la **evaluación del PAF en ITACA**<sup>3</sup> por parte de las personas CFC, se **iniciará en todos los PAF de los centros al mismo tiempo**, a partir de la fecha que, en su momento, establezca la Subdirección General de Formación del Profesorado. **A partir de esa fecha**, en el apartado de **ITACA<sup>3</sup>** correspondiente a **"Programa de actividades formativas"**, de acceso exclusivo para las personas CFC, **se habilitará la pestaña "Memoria"** mostrándose inicialmente en color naranja.

En suma, y a modo de síntesis, la **gestión en ITACA<sup>3</sup>** de la **FASE III** por parte de las personas **CAF** y **CFC** va a consistir en lo siguiente:

### *Personas CAF*

**1. Registrar actas y subir hojas de firmas de las sesiones que hayan podido quedar pendientes**, hasta un mes después de finalizada la última sesión planificada.

**2. Cumplimentar la Memoria, Portfolio de actividades en el caso de los proyectos de formación en centros,** en el formato "cuestionario *limesurvey*".

**3. Completar el acta final** marcando como "APTO" o "NO APTO" en el campo habilitado para cada una de las personas participantes que han realizado la actividad formativa. En caso de "NO APTO", se deberá seleccionar el motivo correspondiente.

**4. Únicamente en el caso de seminarios y PFC**, y si se han planificado sesiones con ponencia, **precisar las horas reales de ponencia** desarrolladas, e **indicar** el **título**, o **títulos**, de las respectivas **ponencias**.

**5. Adjuntar el material elaborado** en la actividad formativa, de manera obligatoria en el caso de grupos de trabajo, y voluntaria en seminarios y PFC.

**6. Presentar la "Finalización de la Actividad"**.

#### *Personas CFC*

**1. Realizar la memoria del PAF** en el formato proporcionado a modo de cuestionario en *limesurvey*, a partir de que se habilite la pestaña correspondiente en ITACA<sup>3</sup>, la cual no deberá realizarse hasta que no se hayan finalizado todas las AF que lo han constituido (finalizadas, renunciadas, prorrogadas).

**2. Supervisar el balance económico del PAF**.

**3. Presentar la memoria del PAF**, la cual no deberá presentarse hasta que no se hayan presentado la "Finalización" de todas las AF que lo han constituido.

### **2. GESTIÓN DE LA FASE III EN ITACA<sup>3</sup> POR LAS PERSONAS CAF**

### **2.1. Actas y hojas de firmas de las sesiones que hayan podido quedar pendientes**

Una vez la persona CAF ha accedido a ITACA<sup>3</sup> <<http://itaca3.edu.gva.es/itaca3-gad>>, y a la AF que coordina a través de *Programa de actividades formativas < Seminario/Grupo de trabajo/Proyecto>*,

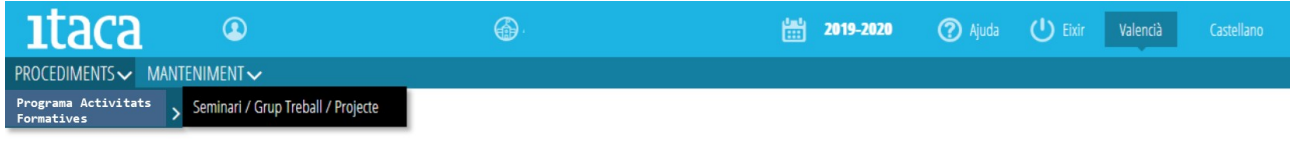

desde la pestaña "**Planificación**" **(A)**, **durante los 30 días siguientes a la finalización de la última sesión**, podrá registrar, o rectificar, las actas que hayan podido quedar pendientes, y así como adjuntar hojas de firmas que se encuentren en la misma situación.

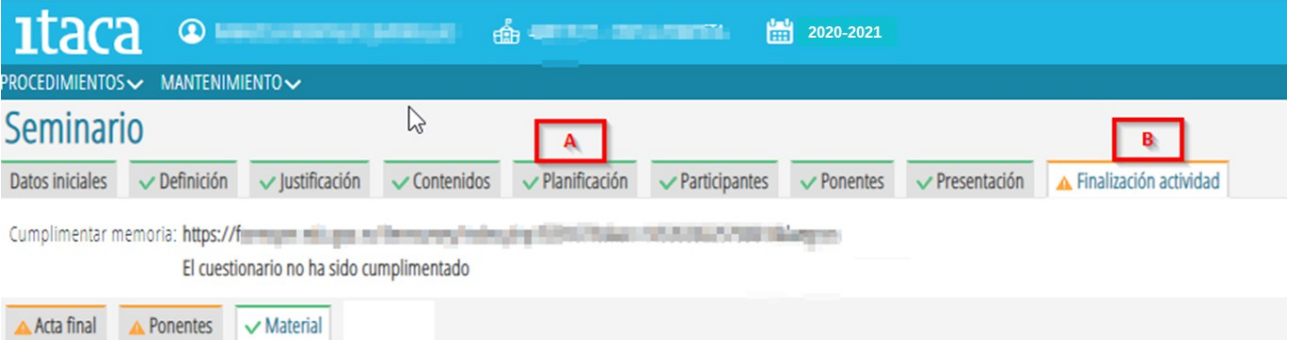

Para poder **presentar** toda la documentación correspondiente a la "**Finalización de la actividad**" **(B)**, deberán estar **registradas todas las actas** y haberse **subido todas las hojas de firmas** de las sesiones reflejadas en la pestaña "**Planificación**" **(A)**.

Si **alguna sesión no se hubiera podido celebrar** como consecuencia de la **COVID-19**, se deberá especificar en el apartado "**Diligencia**" del acta correspondiente tal circunstancia, y la razón de la misma, en los términos siguientes: "*Sesión no celebrada a causa de…* (por ejemplo, COVID-19)". En este caso, la hoja de firmas **se deberá subir "sin firmas"**. Igualmente, si **alguna sesión se ha realizado por videoconferencia**, en el apartado "**Diligencia**" del acta correspondiente deberá quedar constancia expresa de esta circunstancia, y la persona CAF deberá señalar en la hoja de firmas las personas que han participado de manera que con su única firma dará fe de tal participación.

### **2.2. Finalización de la actividad**

Al clicar la pestaña "**Finalización de la actividad**" **(B)**, se visualizará el enlace a la *Memoria* **(B1)** en el caso de seminarios y grupos de trabajo, y al Porfolio de actividades en el caso de los proyectos de formación en centros, con información sobre su estado de cumplimentación.

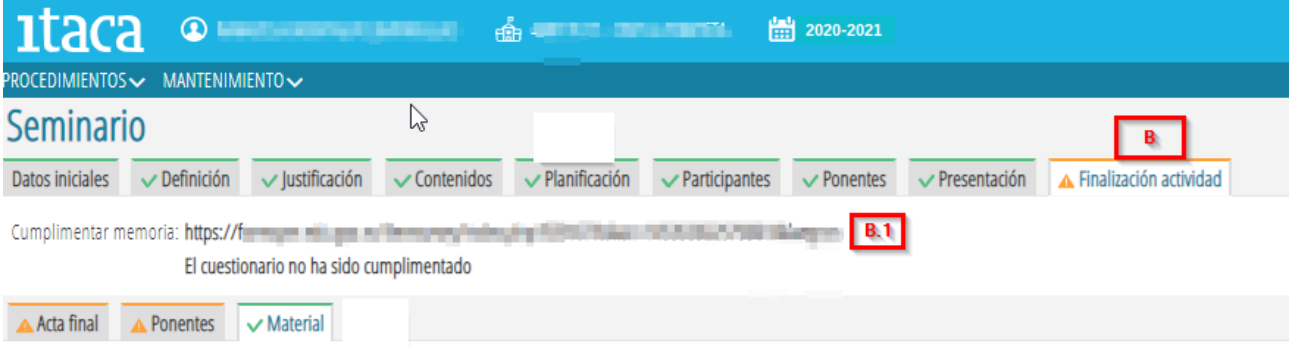

### **2.2.1. Cumplimentación y envío de la memoria**

Al acceder al cuestionario a través del enlace referido, se muestra la pantalla siguiente con tres opciones:

-Siguiente: Al pulsar este botón se inicia la presentación de las cuestiones a cumplimentar.

-Recuperar una encuesta no acabada

-Salir y borrar la encuesta iniciada anteriormente

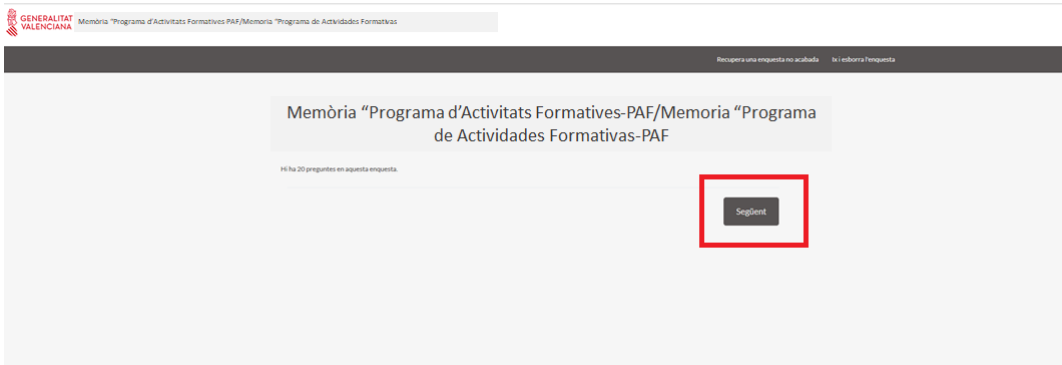

Al pulsar el botón "**Siguiente**", se mostrarán las primeras cuestiones para iniciar la elaboración de la Memoria o Portfolio de actividades. Durante el desarrollo de la tarea se podrá detener la elaboración del cuestionario para *continuar más tarde*, e incluso *borrar todo lo realizado* para comenzar de nuevo.

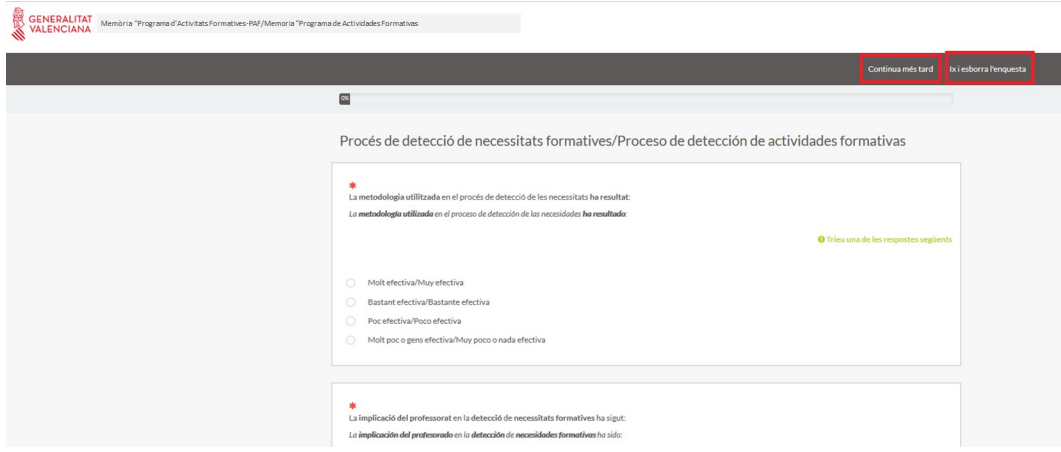

Una vez finalizado el cuestionario, si se considera que todo está correcto, se deberá pulsar el botón "**Enviar**" para concluir el proceso.

### **2.2.2. Subpestañas "Acta final", "Ponentes" y "Material"**

Dentro de la pestaña "**Finalización de la actividad**" **(B)**, se encuentran las subpestañas "*Acta final*", "*Ponentes*" y "*Material*" tal y como se muestra en la imagen **(B.2)**:

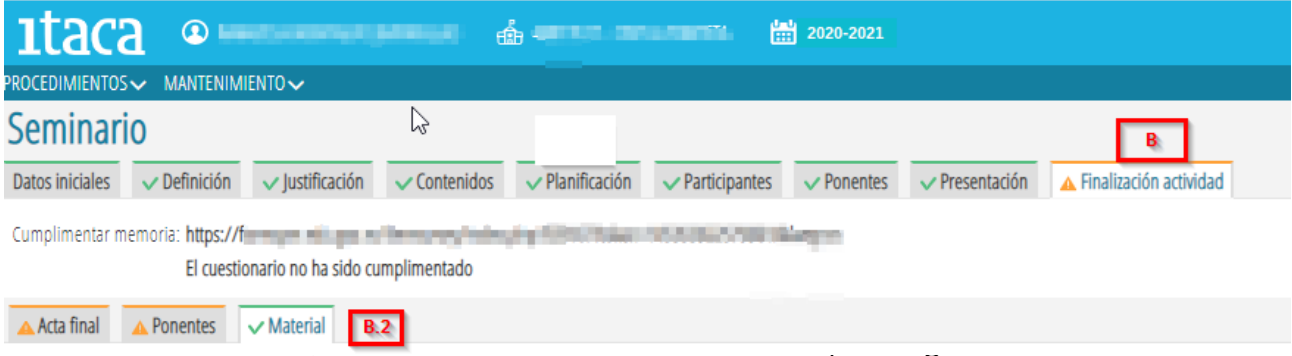

### *a) Subpestaña "Acta final" (1)*

En esta subpestaña se deberá marcar como "APTO" o "NO APTO", a cada una de las personas participantes que han realizado la actividad formativa **(2)**. En caso de "NO APTO", deberá seleccionar el motivo del listado que aparece en el botón que se encuentra junto a la persona participante seleccionada **(3)**. Por último, se deberá pulsar el botón "**Guardar**" **(4)**. En caso de error, podrá modificar los datos introducidos y volver a guardarlos.

Una vez guardados los datos, se habilita el botón "**Acta final**" **(5)**, a través del cual se puede descargar el acta en formato PDF.

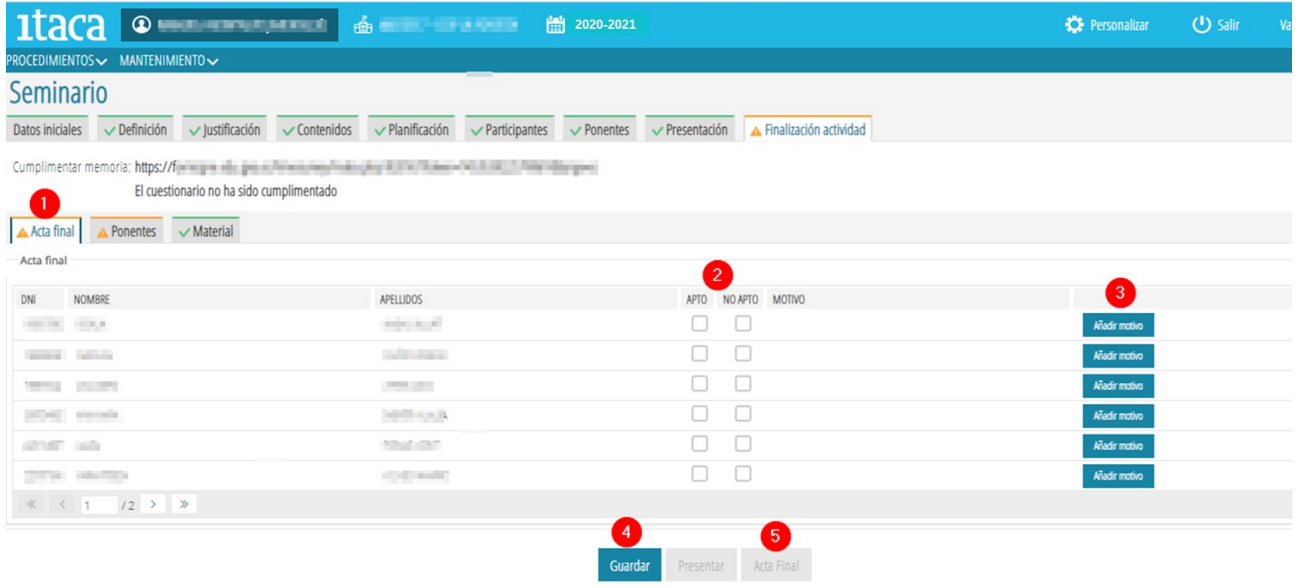

### *b) Subpestaña "Ponentes"*

Esta subpestaña únicamente se habilita en el caso de seminarios y PFC, ya que son las actividades formativas que permiten ponencias. Si un seminario o PFC **NO tiene planificadas sesiones con ponencia, la pestaña aparecerá de color verde y no se tendrá que completar**.

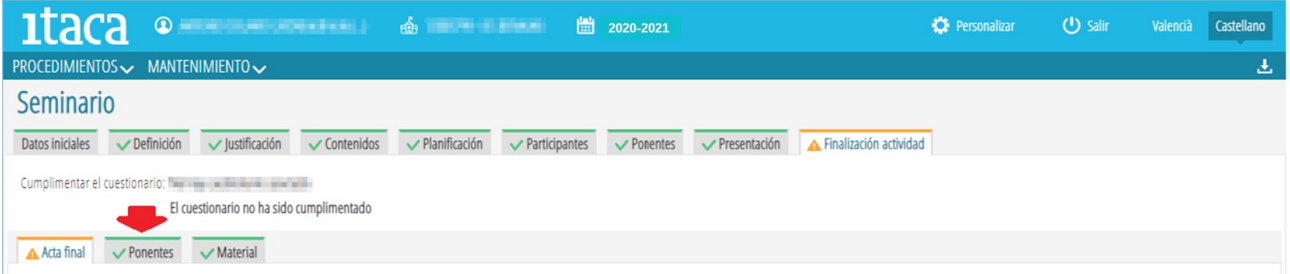

**Si la actividad formativa tiene planificadas horas con ponencia**, la subpestaña "*Ponentes*" se mostrará de color naranja y se deberá acceder a ella para precisar las horas reales de ponencia que cada una de las personas ponentes ha desarrollado, e indicar el título de la ponencia.

**Si el o la ponente ha realizado más horas de ponencia que las planificadas**, la persona CAF tendrá que ponerse en contacto con la asesoría responsable del CEFIRE de referencia, para que realice la modificación pertinente en la planificación en GESFORM.

**Si finalmente no se ha llevado a término la ponencia que estaba planificada**, en el campo "**Horas impartidas**" se deberá reflejar el valor 0:00h **(1)**, y en el título de la ponencia se deberá especificar "No se ha realizado la ponencia" **(2)**.

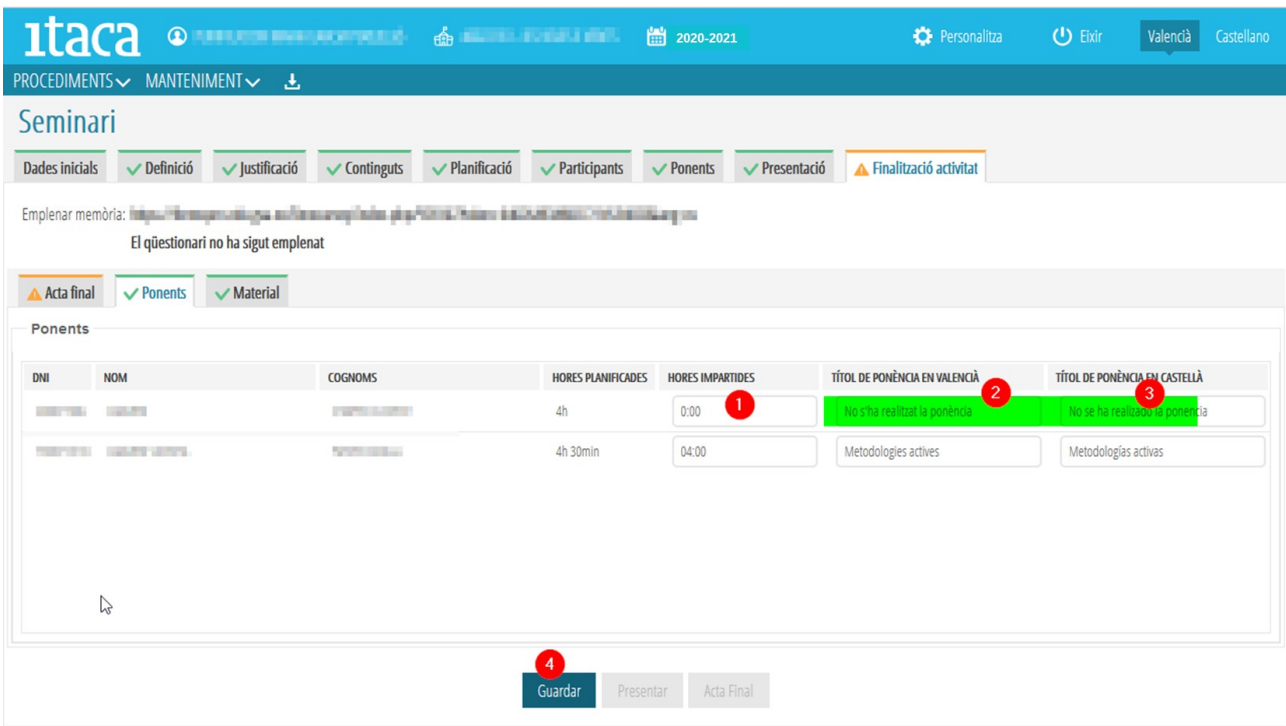

Por último, para grabar los cambios se deberá marcar el botón "**Guardar**" **(4)**.

### *c) Subpestaña "Material"*

Es en esta subpestaña donde se ha de gestionar la **incorporación de los productos de las diferentes actividades formativas**.

Su ejecución es **obligatoria** en el caso de **grupos de trabajo**, y **voluntaria** para **seminarios** y **PFC**. Esta es la razón por la que en los **dos últimos casos**, la **subpestaña** se muestre **de partida** de color **verde**.

La persona CAF podrá adjuntar el material elaborado en la actividad formativa accediendo a la pestaña "**Material**">**Nuevo**, momento en el que se mostrará la siguiente ventana:

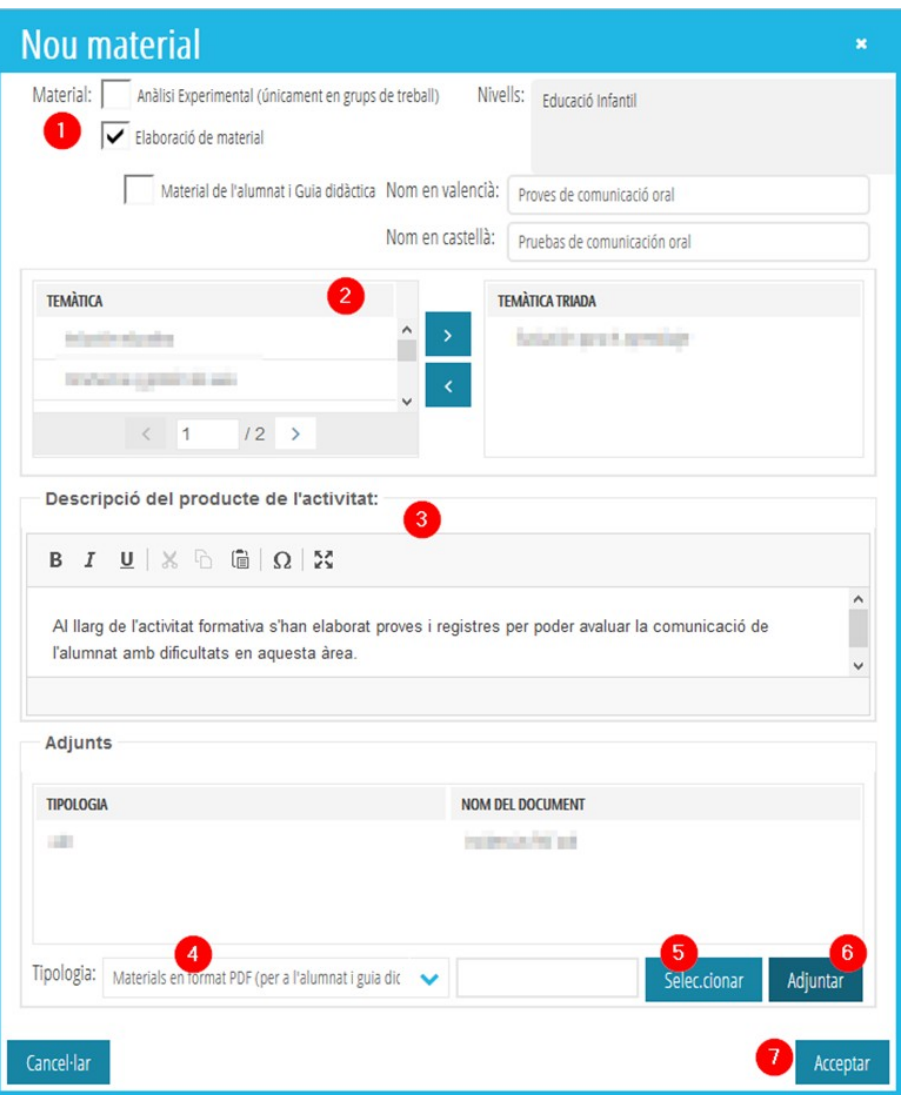

Si la actividad es un **grupo de trabajo**, se podrán adjuntar dos tipos de "*Producto de la actividad*", siendo **obligatorio al menos uno**: "*Análisis experimental*" y "*Elaboración de material*", debiendo incluir este último "Material del alumnado" y "Guía didáctica". Tanto en la opción de "Análisis experimental" como en la de "Elaboración de material", se deberá completar el nombre o título del material **(1)**.

Seguidamente será necesario elegir la "*Temática*" **(2)** seleccionando de la columna de la izquierda el enunciado que corresponda a la actividad formativa realizada, y mediante la teclase pasará a la columna de la derecha quedando así grabada. En el caso de que sea necesario realizar alguna modificación y eliminar alguna temática elegida, se deberá seleccionar, y con la tecla devolverla a la columna "*Temática*".

En el campo "*Descripción del producto de la actividad*" **(3)**, la persona CAF tendrá que concretar una **breve justificación y descripción del material generado** o, en el caso de grupos de trabajo, del **análisis experimental efectuado**.

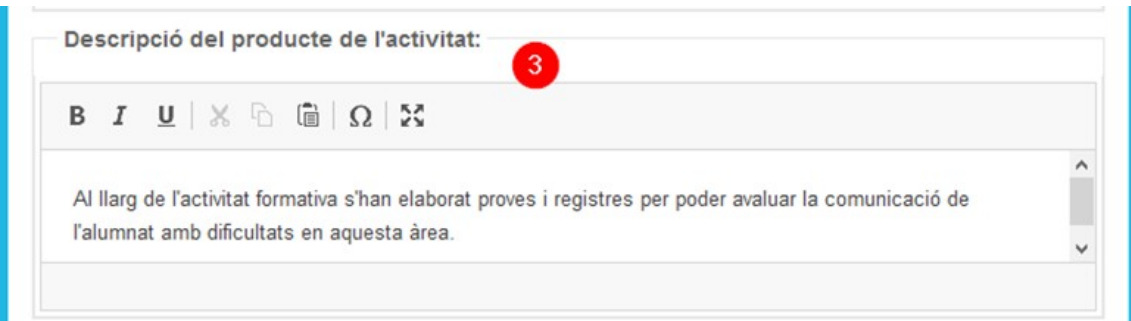

Llegados a este punto corresponde gestionar, si es el caso, la **subida de los materiales a la plataforma**. Para ello:

a) Se elegirá del desplegable "**Tipología**" **(4)** el tipo de archivo que se va a subir (PDF, AVI, MPEG, etc.) b) Al pulsar el botón "**Seleccionar**" **(5)**, se mostrarán las carpetas y archivos de nuestro ordenador para poder elegir el archivo que se quiere subir. Al realizar esta acción, el archivo aparecerá en el campo en blanco que está junto a este botón.

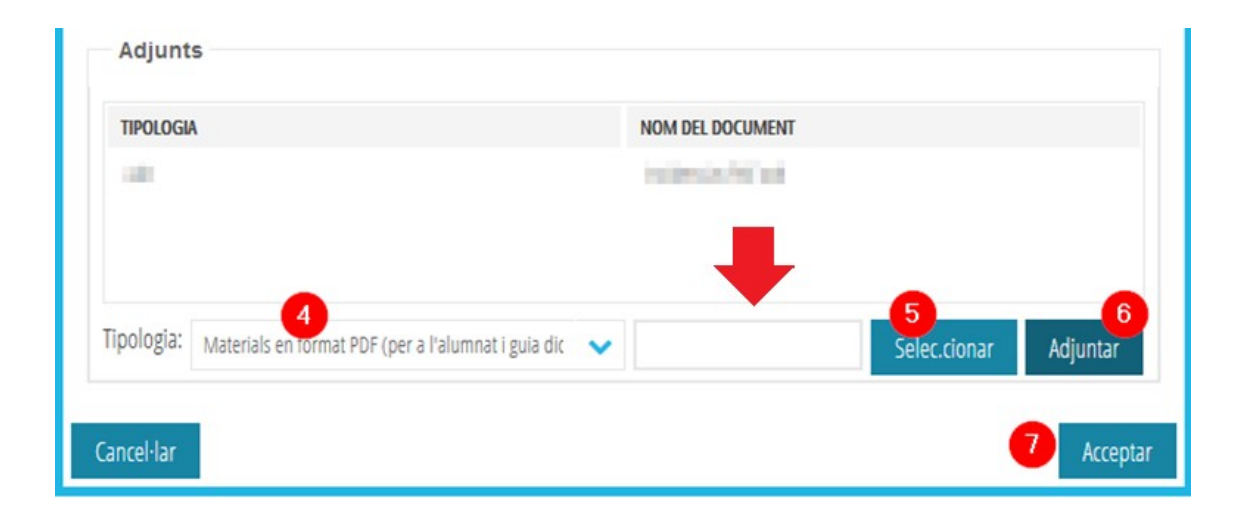

c) Una vez seleccionado el archivo, se deberá pulsar el botón "**Adjuntar**" **(6)**. En ese momento el documento se guardará y aparecerá en el campo que se encuentra encima "*Nombre del documento*". Si un mismo producto de la actividad está compuesto por varios archivos, aunque se pueden subir de forma independiente, repitiendo los pasos a, b y c de la secuencia expuesta, se recomienda que se compriman en una carpeta (zip o similar) para seleccionarla y adjuntarla.

d) Finalmente, se deberá pulsar el botón "**Aceptar**" **(7)**.

En el caso de que se pretenda subir un nuevo material, se procederá según lo expuesto debiendo, al terminar cada vez, pulsar el botón "**Aceptar***"*.

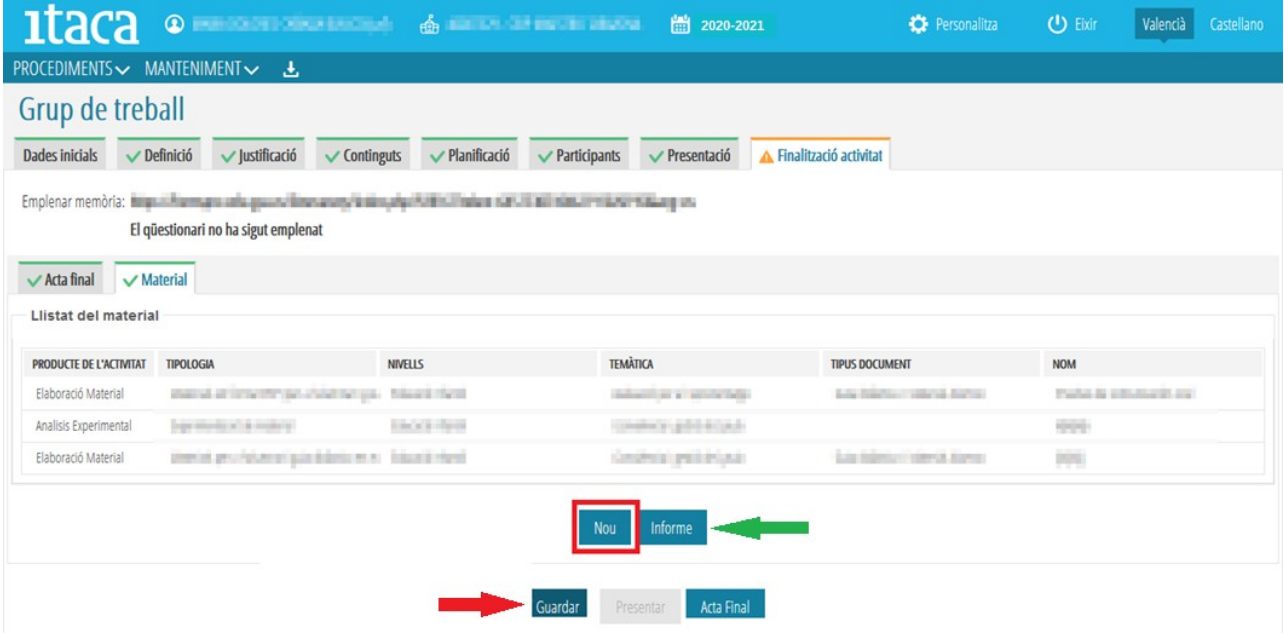

**IMPORTANTE:** para que el material subido permanezca en la plataforma, es necesario pulsar el botón "**Guardar**" señalado en la imagen siguiente. Si no se realiza esta acción, el material no quedará grabado.

Al guardar los datos, la subpestaña "**Material***"* cambiará a color verde en el caso de grupos de trabajo. En seminarios y PFC, como ya se ha indicado, por defecto sale en ese color, ya que no es obligatorio.

Para comprobar si todo está correcto, se puede obtener un documento donde se refleja el material aportado marcando el botón "*Informe".*

### **2.2.3. Presentación de la "Finalización de la actividad"**

Aunque se hayan realizado todas las acciones correspondientes a las subpestañas "Acta final", "Material" y, si es el caso, "Ponentes", la pestaña de "**Finalización actividad**" no cambiará a color verde si no se ha accedido a la Memoria, o Porfolio de actividades según el tipo de actividad formativa, se ha cumplimentado y enviado.

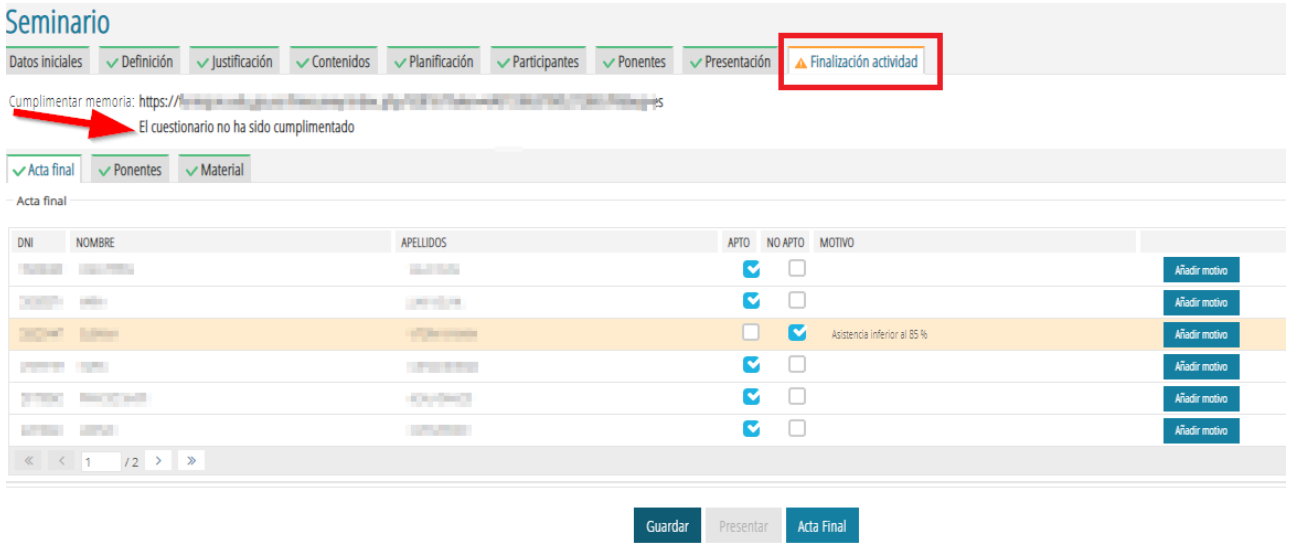

Así pues, cuando se hayan realizado todas las acciones descritas en las subpestañas *"Acta final", "Ponentes"* y *"Material"*, y se haya cumplimentado y enviado la Memoria o el Porfolio de actividades, según corresponda, la pestaña "**Finalización actividad**" pasará a mostrarse en color verde, y se habilitará el botón "**Presentar**" **(1)** con el que se podrá presentar toda la documentación y "**Finalizar la actividad"**.

Si se intenta presentar la "**Finalización de la actividad**" sin haber registrado todas las actas de las sesiones y subido todas las hojas de firmas en la **pestaña** "**Planificación**", se alertará de la situación indicando que **no se puede proceder a la presentación**.

Es recomendable revisar todos los campos antes de clicar el botón "**Presentar**" para comprobar que todos los datos son correctos, ya que una vez presentada la documentación ya no se podrá añadir, eliminar o modificar nada, pasando la actividad formativa al estado de "**Evaluación**".

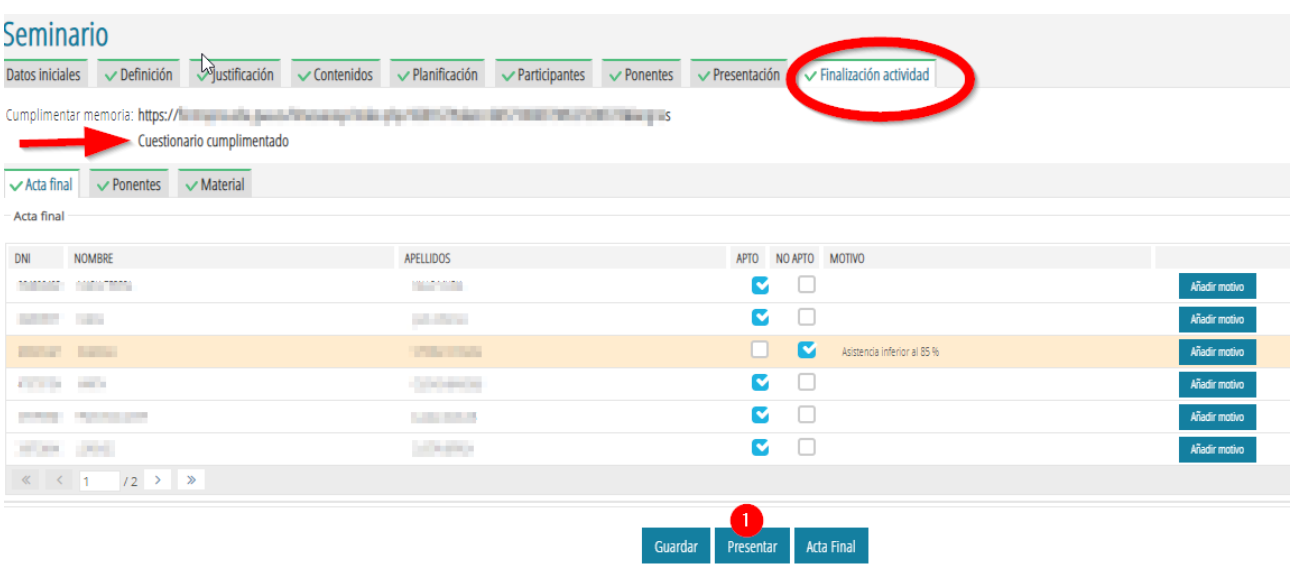

No obstante, ante cualquier **necesidad de modificación o rectificación** en la "**Finalización de la actividad**", la persona CAF deberá comunicarlo a la asesoría responsable del CEFIRE de referencia, para que, si es el caso, se articulen las actuaciones pertinentes que hagan posible tales modificaciones o rectificaciones.

### **3. GESTIÓN DE LA FASE III EN ITACA<sup>3</sup> POR LA PERSONA COORDINADORA DE FORMACIÓN DEL CENTRO (CFC)**

### **3.1. Habilitación de la pestaña "Memoria" en el apartado de ITACA<sup>3</sup> "Programa de Actividades Formativas"**

A partir de la **fecha establecida para todos los PAF de los centros** por la Subdirección General de Formación del Profesorado, para iniciar la realización de la memoria preceptiva y presentación del PAF, en el apartado de ITACA<sup>3</sup> "**Programa de actividades formativas**" de acceso exclusivo para las personas CFC, se habilitará la pestaña "**Memoria**" inicialmente de color naranja:

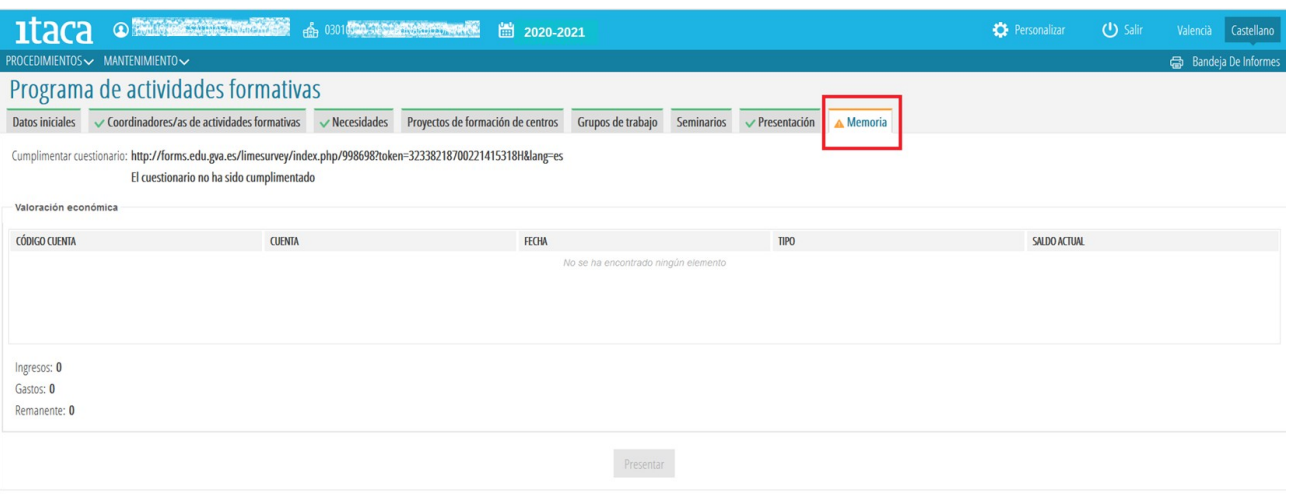

### **3.2. Realización de la Memoria**

A partir de este momento, y una vez resueltas las AF que hayan conformado el PAF (finalizadas, renunciadas, prorrogadas), las personas CFC podrán proceder a realizar la memoria del PAF, accediendo al cuestionario correspondiente según se ha precisado en el punto 2.2.1, y se refleja en la siguiente imagen:

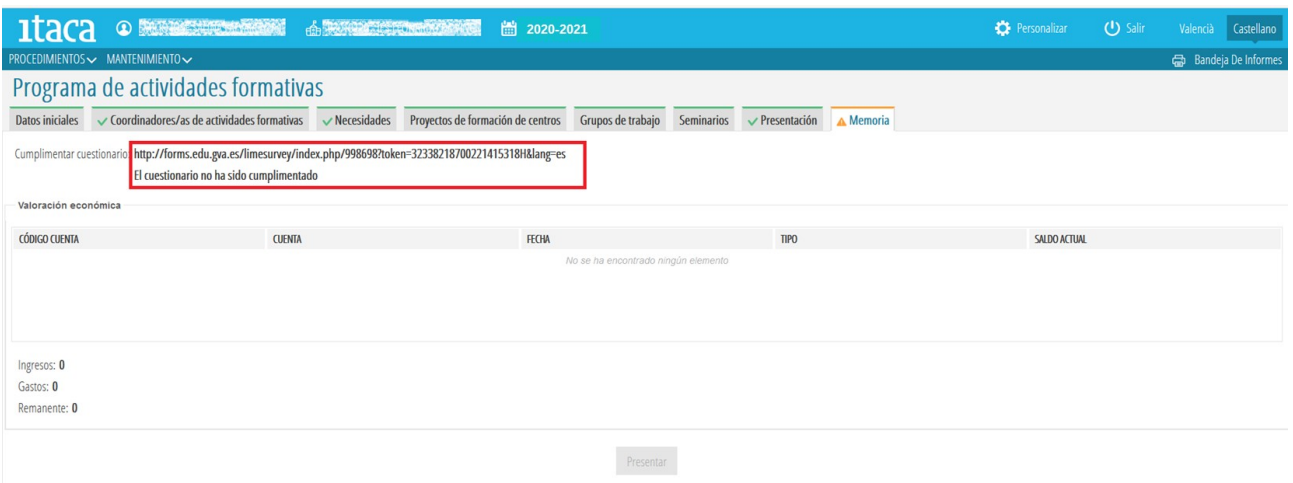

### **3.3. Presentación de la Memoria**

Una vez realizada la memoria y enviada, la pestaña "**Memoria**" pasará a color verde y se habilitará el botón "**Presentar**", que al ser pulsado por la persona CFC, esta habrá presentado la Memoria y concluido su labor al respecto, quedando pendiente de la revisión y finalización por parte de la asesoría responsable del CEFIRE de referencia.

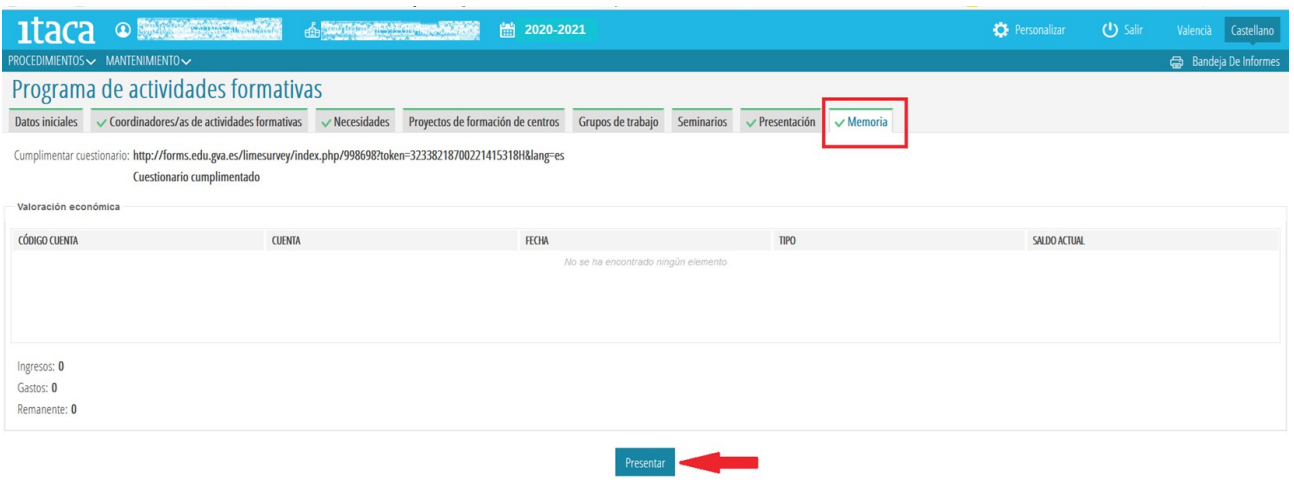

### **3.4. Supervisión de la valoración y balance económico del PAF**

La persona CFC deberá supervisar la valoración económica y el balance correspondiente a las AF del PAF (ingresos, gastos, remanente). No obstante, si por cualquier motivo esta información no estuviera reflejada en el apartado correspondiente, **la persona CFC podrá presentar la "Memoria del PAF" igualmente**.